# audison

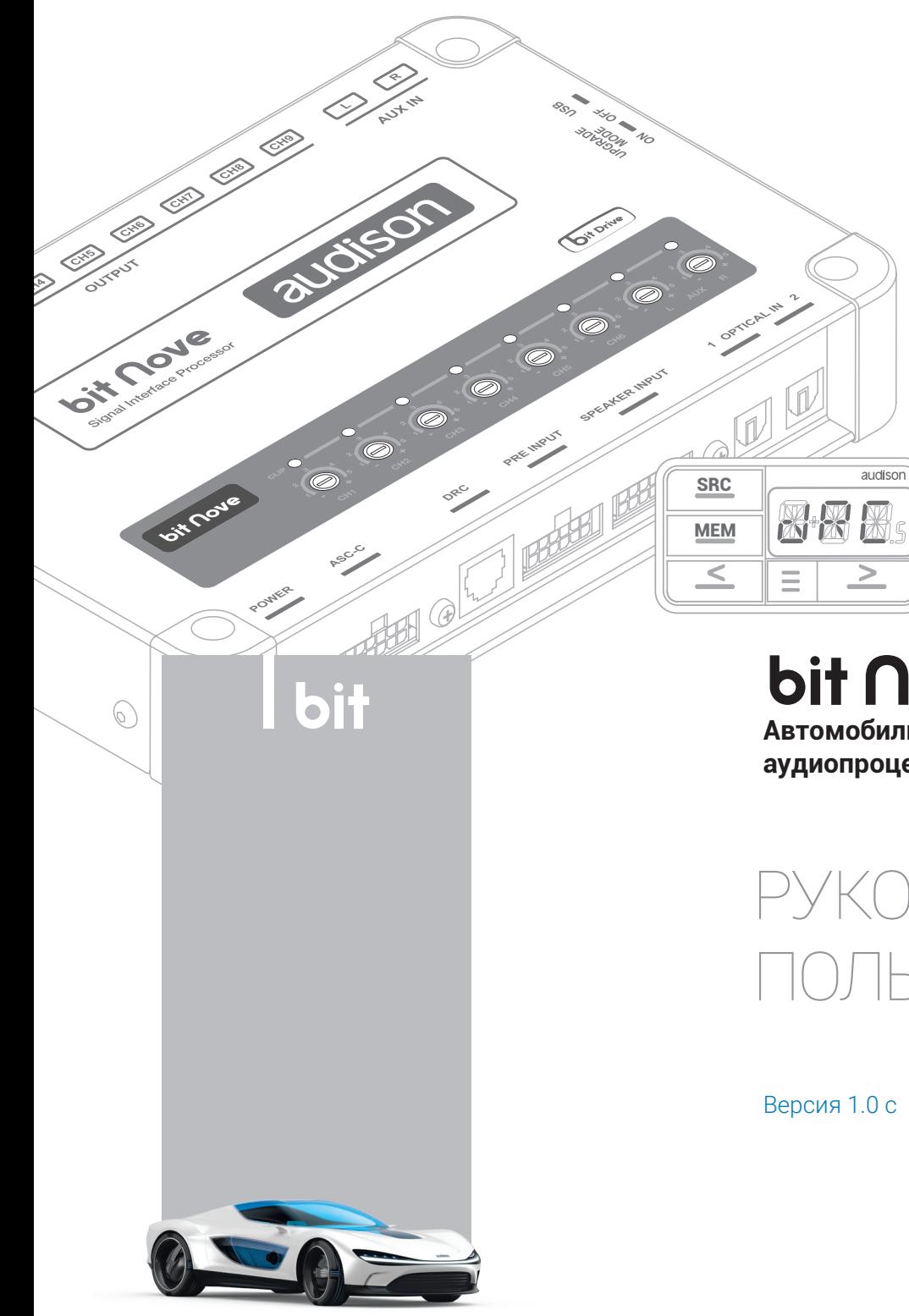

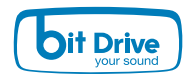

bit Nove **Автомобильный аудиопроцессор**

РУКОВОДСТВО ТЬЗОВАТЕЛЯ

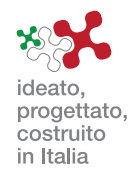

Процессор bit Nove  $\prime$ 

# Содержание

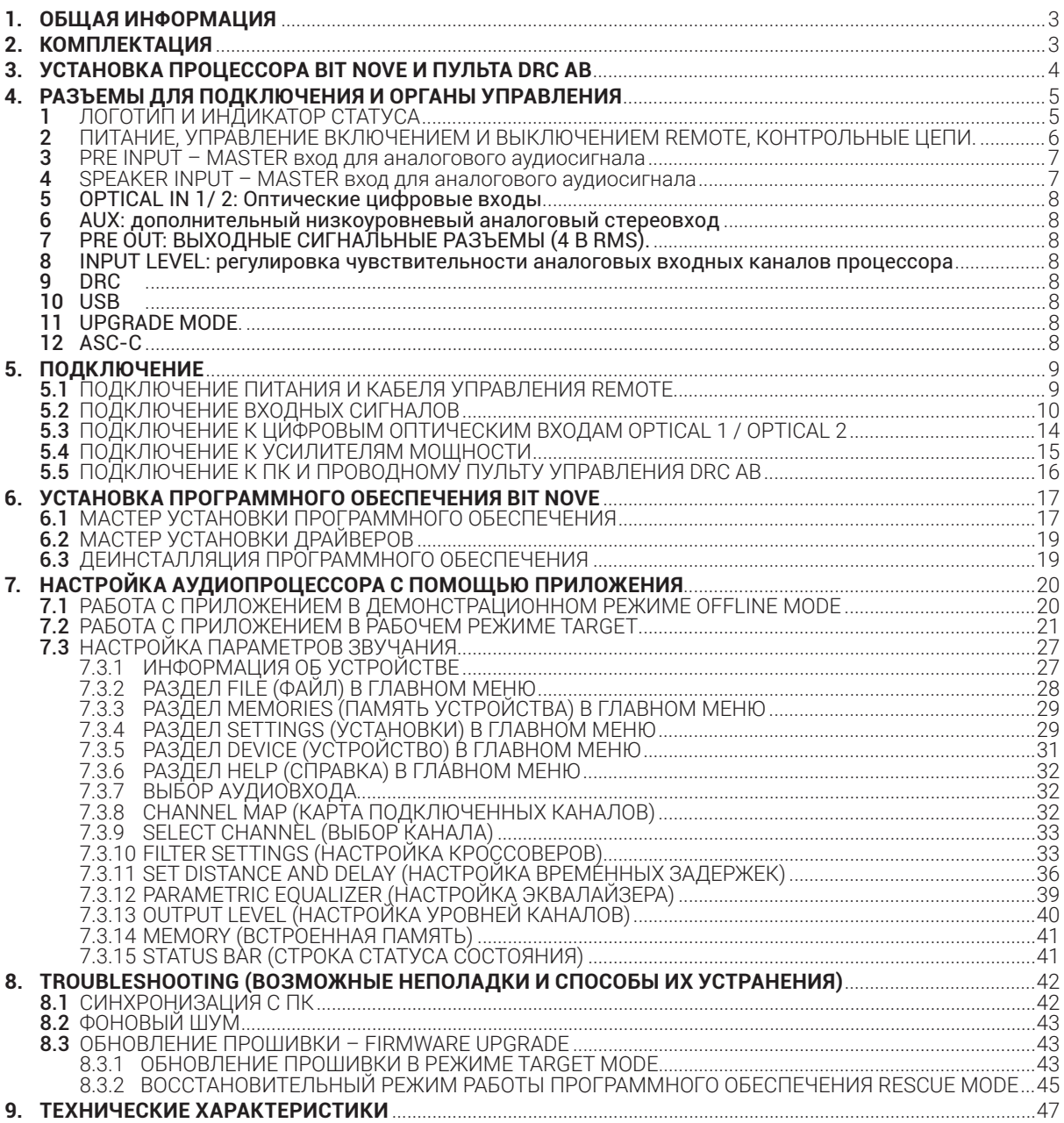

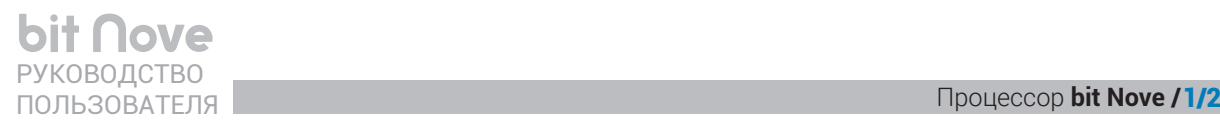

# <span id="page-2-0"></span>1. ОБЩАЯ ИНФОРМАЦИЯ

Цифровой аудиопроцессор **bit Nove** предназначен для конфигурации и настройки различных параметров автомобильной аудиосистемы с целью достижения максимально высокого качества звучания. Процессор имеет совершенную архитектуру и элементную базу: 32-битным DSP и 24-битными A/D и D/A конверторами. Чрезвычайно развитые возможности подключения включают аналоговые 6-канальные входы высокого и низкого уровня SPEAKER IN / PRE IN, вход AUX IN, два цифровых оптических входа OPTICAL IN, 9-канальный линейный выход PRE OUT.

Конфигурация каналов и настройка аудиопроцессора проводятся с помощью программного обеспечения **bit Nove**, устанавливаемого на подключаемый по USB-интерфейсу персональный компьютер под управлением Windows.

С помощью программного обеспечения можно создать несколько пресетов и переключать их с пульта DRC AB.

ПРЕДУПРЕЖДЕНИЕ: **1.** Системные требования к ПК: ОС Windows Vista, 7, 8, 10; процессор (CPU) с тактовой частотой, эквивалентной 1,5 ГГц и выше; оперативная память (RAM): не менее 1 ГБ; разрешение дисплея: не менее 1024×600; свободное место на жестком диске (HDD/SSD) не менее 0,5 ГБ. **2.** Внимательно изучите данное руководство пользователя перед подключением и настройкой.

<span id="page-2-1"></span>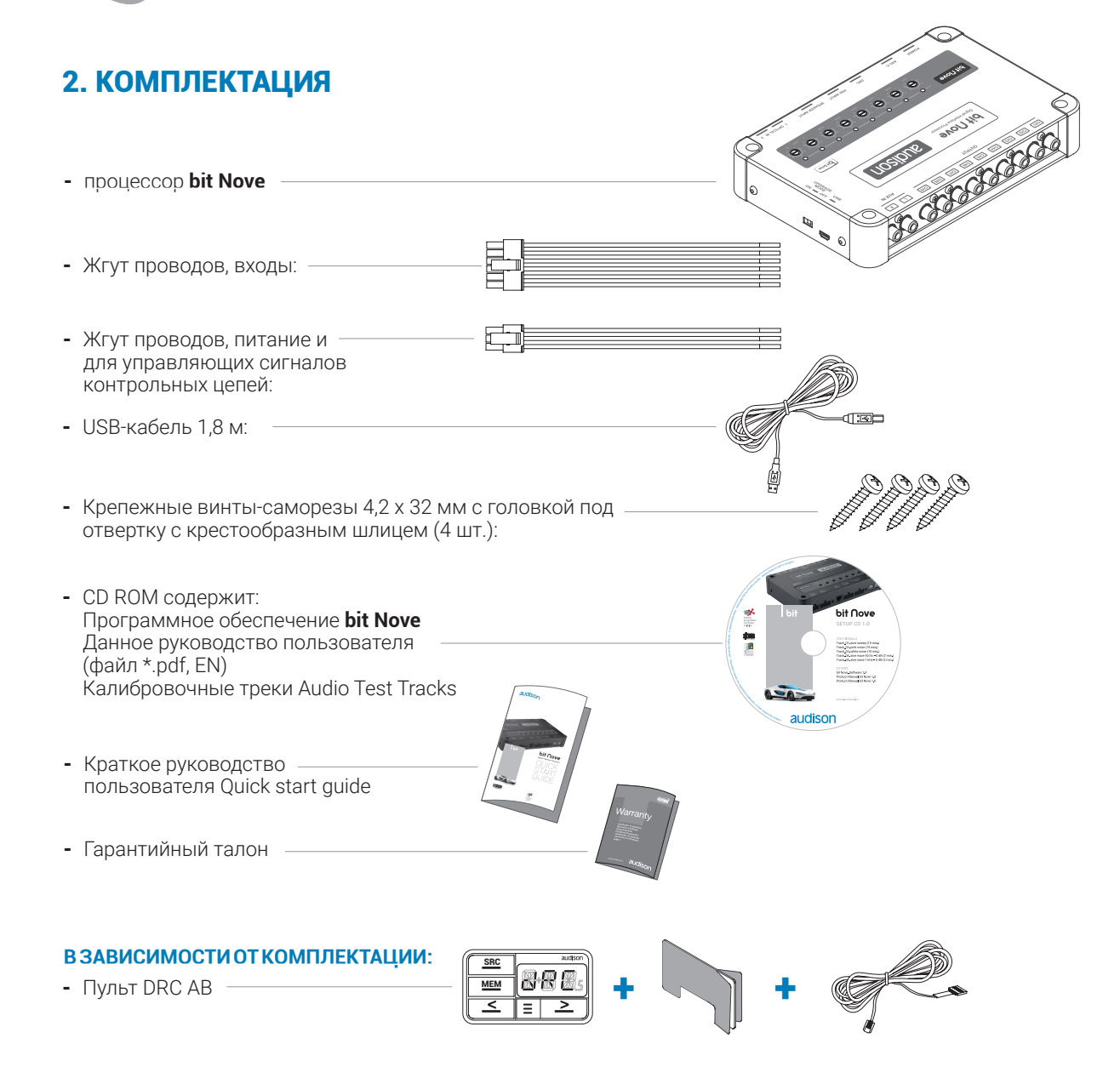

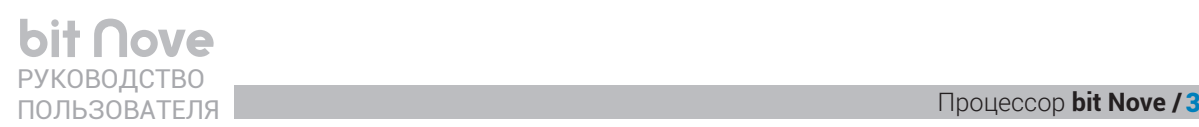

# <span id="page-3-0"></span>3. **УСТАНОВКА ПРОЦЕССОРА BIT NOVE И ПУЛЬТА DRC AB**

# **Габаритные размеры**

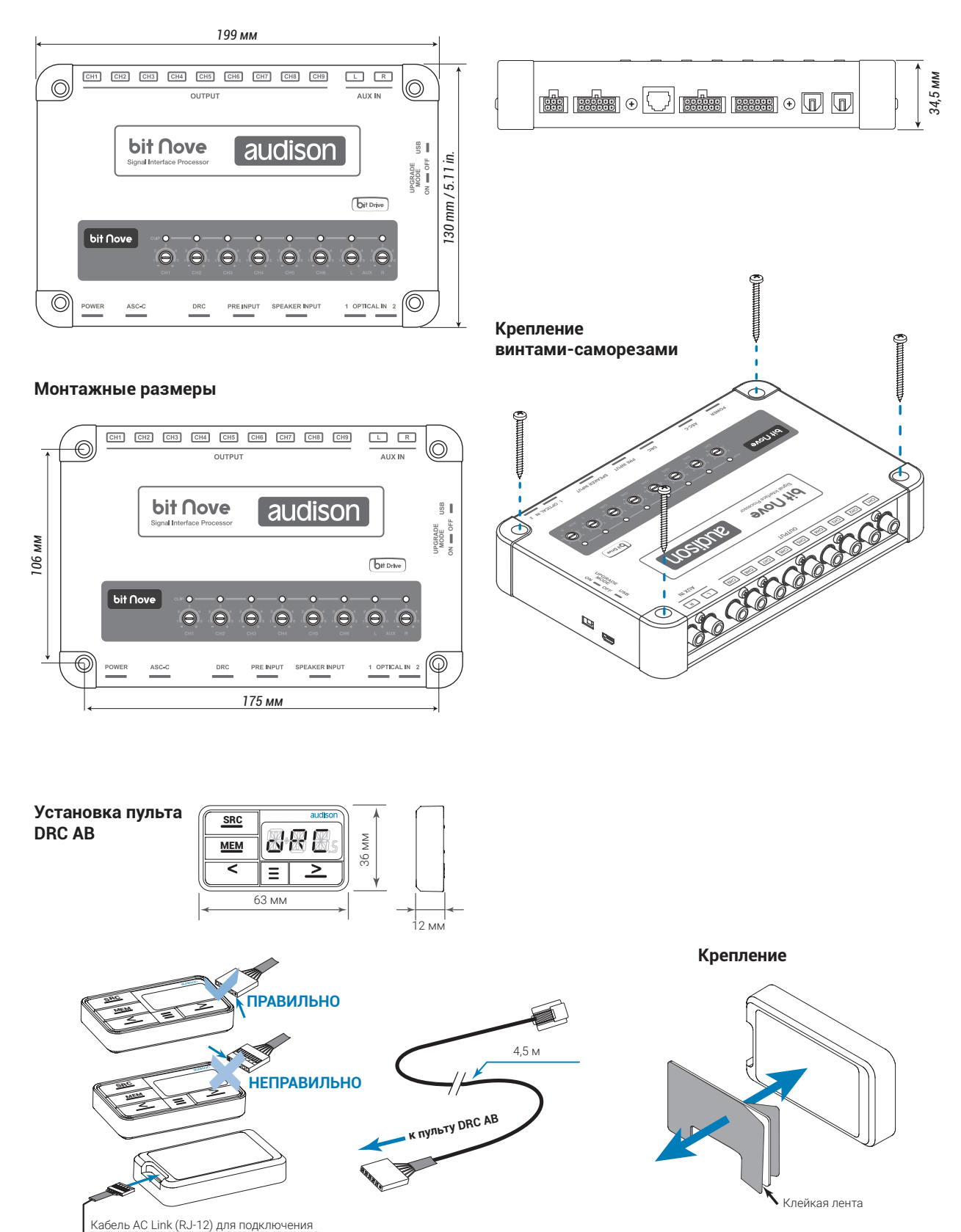

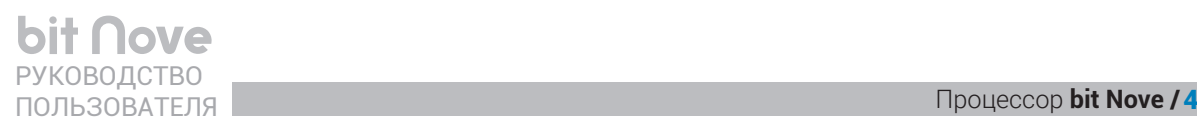

# <span id="page-4-0"></span>4. РАЗЪЕМЫ ДЛЯ ПОДКЛЮЧЕНИЯ И ОРГАНЫ УПРАВЛЕНИЯ

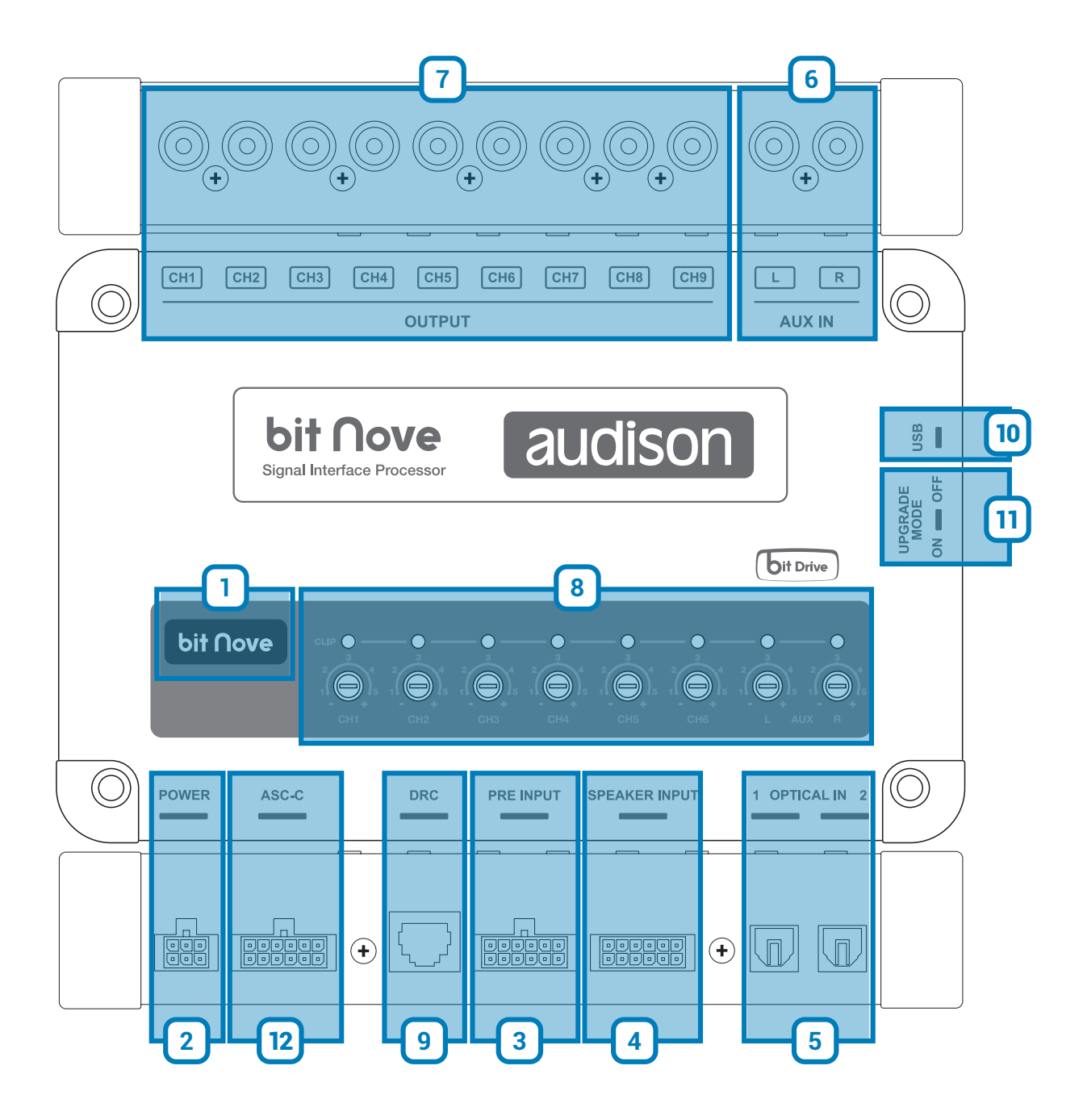

# <span id="page-4-1"></span> ЛОГОТИП И ИНДИКАТОР СТАТУСА **1**

Варианты индикации:

- **- Когда процессор bit Nove включен, логотип Audison на верхней панели светится голубым цветом.**
- **- Когда процессор bit Nove находится в режиме обновления программного обеспечения Upgrade Mode ON** [\(см. п. 4.11\)](#page-7-6)**, логотип моргает голубым цветом.**

# <span id="page-5-0"></span> ПИТАНИЕ, УПРАВЛЕНИЕ ВКЛЮЧЕНИЕМ И ВЫКЛЮЧЕНИЕМ REMOTE, КОНТРОЛЬНЫЕ ЦЕПИ **2**

Процессор **bit Nove** оснащен 6-контактным проводным коннектором для подключения питания и контрольных цепей.

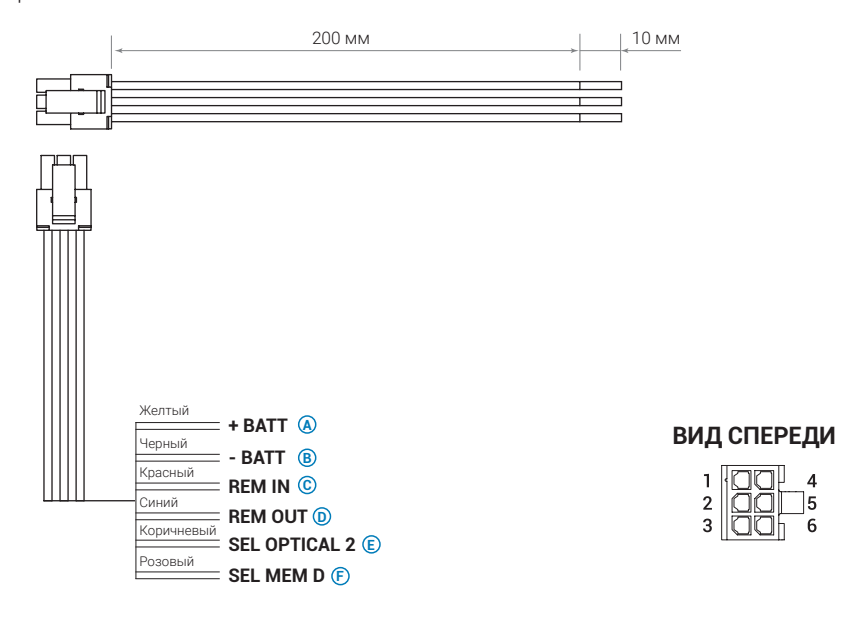

- **A)+ BATT (11-15 В DC)**: подключите к этому разъему «плюсовой» кабель питания +12 В от источника питания постоянного тока.
- **B) BATT (Ground)**: подключите к этому разъему кабель «минусовой» (Ground) кабель питания.

**Примечание:** не рекомендуется подключать питание отдельных компонентов аудиосистемы в разных местах (точках кузова). В этом случае возможно возникновение так называемой «земляной петли» (GROUND LOOP) . Земляная петля за счет разницы потенциалов в разных точках кузова может привести к появлению слышимых в динамиках аудиосистемы шумов (генераторный вой). Подключайте питание всех компонентов через единый дистрибьютор, это снизит риск возникновения помех. В ряде случаев снизить уровень помех удается за счет подключения питания источника сигнала и процессора с помощью витой пары проводов с малым шагом скрутки. Если вы сомневаетесь в правильности выбора схемы подключения, необходимо обязательно провести тестовое подключение системы, расположив компоненты в тех местах, где они будут располагаться в «чистовом» варианте инсталляции, завести двигатель и убедиться в отсутствии помех.

ПРЕДУПРЕЖДЕНИЕ: при подключении тщательно проверьте полярность кабелей питания «+» и «-» (Ground). Несоблюдение полярности может привести к выходу **bit Nove** из строя. После подключения питания необходимо подождать не менее 10 секунд, прежде чем включить процессор.

- **C)REM IN:** подключите к этому разъему соответствующий выход источника сигнала (как правило, имеющий маркировку REM OUT), на котором в момент включения появляется напряжение от + 7 до + 14,5 В. Вход SPEAKER IN оснащен функцией автоматического включения AUTO TURN ON (ART) при появлении сигнала от выхода усилителя мощности с мостовым включением BTL (Bridge Tied Load). С некоторыми штатными системами функция ART работает некорректно, в этом случае ее нужно отключить через ПО [\(см. п. 7.3.4.6\)](#page-29-0) и использовать альтернативные способы включения процессора.
- **D)REM OUT:** подключите к этому разъему соответствующие входы REMOTE усилителей мощности. + 12 В на выходе REMOTE OUT появляется с задержкой 2 секунды после включения процессора. Вы можете изменить время задержки [\(см. п. 7.3.4.6\)](#page-29-0). Ток на выходе REMOTE OUT не превышает 150 мА. Если Вы подключаете к этому проводу дополнительное реле для включения системы охлаждения или подсветки, убедитесь что потребляемый им ток меньше 150 мА.
- **E) OPTICAL 2 SELECT:** подключите к этому разъему управляющий сигнал от цепи «+12 В» для автоматического переключения на оптический цифровой вход OPTICAL 2.
- **F) SEL MEM D:** (Выбор пресета D) подключите к этому разъему управляющий сигнал от цепи «-» (Ground) для выбора пресета (набора настроек) заранее сохраненного в ячейке D памяти процессора.

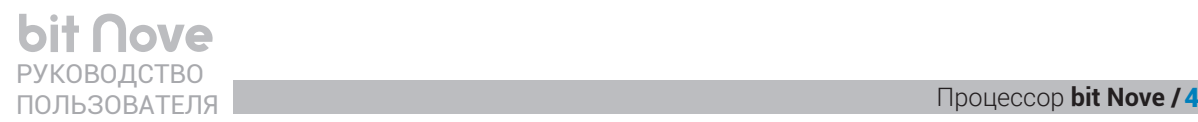

# <span id="page-6-0"></span>PRE INPUT – MASTER вход для аналогового аудиосигнала **3**

 Подключите к 6-канальному входу **PRE IN** основной источник сигнала вашей аудиосистемы, если он оснащен линейными выходами (PRE OUT). Разъем нужно дооснастить коннекторами RCA типа Female либо приобрести опционный адаптер PIC 6. Входную чувствительность можно регулировать в пределах от 1,2 до 8 В RMS [\(см. п. 4.8\)](#page-7-3).

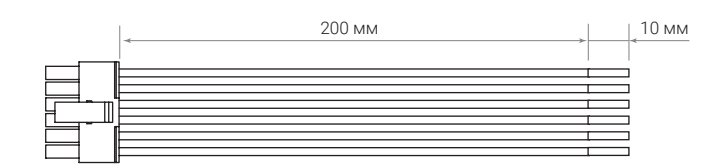

# **ВИД СПЕРЕДИ**

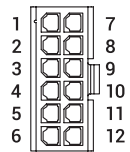

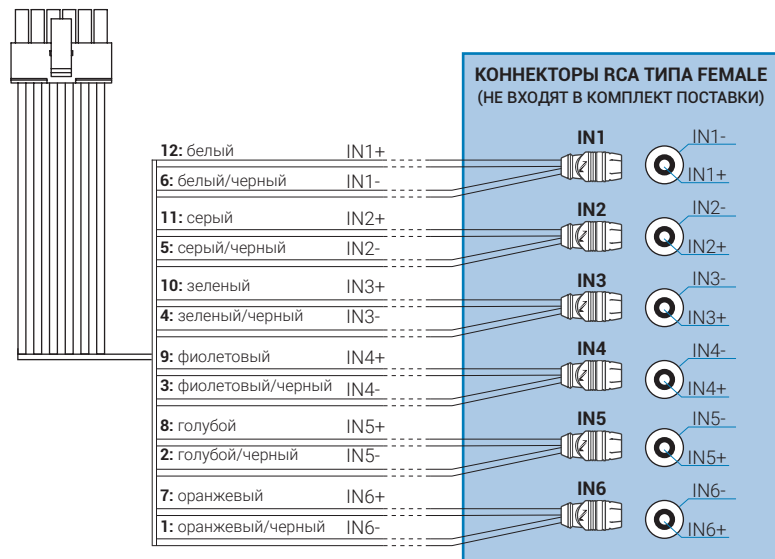

# <span id="page-6-1"></span>4 SPEAKER INPUT - MASTER вход для аналогового аудиосигнала

 Подключите к 6-канальному высокоуровневому входу **SPEAKERS IN** основной источник сигнала аудиосистемы, если он не имеет линейных выходов: например, выходы штатного головного устройства, или штатного усилителя мощности. Конфигурация входов настраивается с помощью программного обеспечения [\(см. п. 7.2.5\).](#page-21-0) Входную чувствительность можно регулировать в пределах от 3 до 20 В RMS [\(см. п. 4.8\).](#page-7-3)

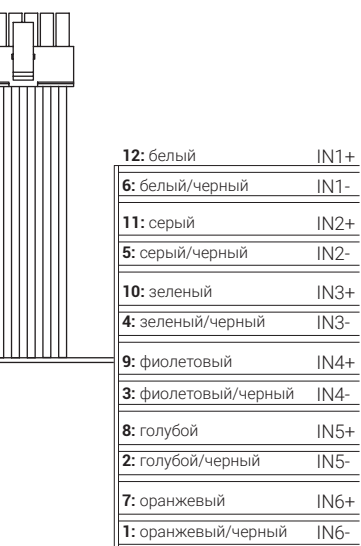

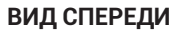

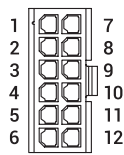

# <span id="page-7-0"></span>OPTICAL IN 1/ 2: Оптические цифровые входы **5**

Подключите к этим входам с разъемом TOSLINK источники сигнала, оснащенные цифровым оптическим выходом. Максимально поддерживаемое разрешение составляет 24 бита / 192 кГц (PCM, стерео). При подключении к цифровым выходам мультимедийных источников, таких как медиаплееры и ТВ-приставки многоканальные цифровые данные Dolby Digital (AC3) и dts не поддерживаются, поэтому в их меню нужно изменить звуковые настройки на РСМ.

**OPTICAL 1.** Подключите оптический кабель с коннектором TOSLINK.

**OPTICAL 2.** Подключите оптический кабель с коннектором TOSLINK.

**Примечание**: мы рекомендуем использовать оптические цифровые кабели надлежащего качества с возможности компактными размерами TOSLINK-разъемов. При подключении кабеля убедитесь, что сработала защелка разъема, что сопровождается характерным щелчком, и аккуратно проверьте надежность механической фиксации разъема в гнезде. Избегайте применения TOSLINK-кабелей с крупногабаритными разъемами, с которыми не достигается надежная фиксация кабеля в приемном гнезде процессора. В этом случае велик риск возникновения эпизодического, либо полного отсутствия звучания при выборе цифрового входа, а в худшем случае – механического повреждения оптического приемника процессора.

При прокладке цифрового оптического кабеля с TOSLINK-разъемами от источника к процессору старайтесь не допускать сильного перегиба кабеля. Минимально допустимый радиус изгиба TOSLINK-кабеля составляет 40 мм. Несоблюдение этого правила может привести к повреждениям кабеля, либо к ошибкам в передаче цифрового потока данных.

# <span id="page-7-1"></span>AUX: дополнительный низкоуровневый аналоговый стереовход **6**

 Подключите к RCA-разъемам стереовхода AUX дополнительный источник с низкоуровневым аналоговым выходом (LINE OUT, PRE OUT, PHONE OUT) – например, портативный плеер. Если головное устройство имеет вход AUX для подключения дополнительных источников, мы рекомендуем предпочесть ему подключение к входу AUX на процессоре **bit Nove**. Как правило, в этом случае достигается лучшее качество звучания, особенно в сравнении с подключением к входу AUX на штатных (OEM) головных устройствах. Входную чувствительность можно регулировать в пределах от 0,2 до 4,2 В RMS [\(см. п. 4.8\)](#page-7-3).

#### PRE OUT: ВЫХОДНЫЕ СИГНАЛЬНЫЕ РАЗЪЕМЫ (4 В RMS) **7**

<span id="page-7-2"></span> Ch1 – Ch2 – Ch3 – Ch4 – Ch5 – Ch6 – Ch7 – Ch8 – Ch9. 9-канальный аналоговый низкоуровневый выход с RCA-разъемами. Подключите к этим выходам оснащенные аналоговыми входами (PRE IN) усилители мощности.

ПРЕДУПРЕЖДЕНИЕ: по умолчанию процессор **bit Nove** имеет заводскую настройку, описанную в п. 5.4. В случае необходимости вы можете ее изменить в соответствии с конфигурацией системы. m

# <span id="page-7-3"></span>INPUT LEVEL: регулировка чувствительности аналоговых входных каналов процессора **8**

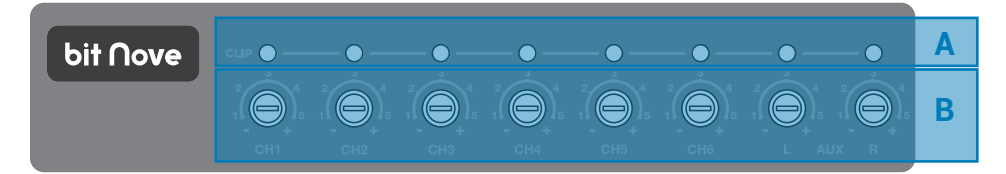

A. CLIP: индикатор клиппирования (искажения входного сигнала) [\(см. п. 7.2.6\)](#page-22-0). Если светодиод моргает, значит на соответствующем входе сигнал имеет искаженную форму.

- **B.IN level:** Поворотом регулятора по часовой стрелке уровень чувствительности увеличивается, против часовой стрелки – уменьшается. Для обеспечения оптимального соотношения сигнал/шум крайне важно откалибровать входную чувствительность корректно.
- <span id="page-7-4"></span>9 DRC: подключите к этому разъему проводной пульт управления DRC AB (Digital Remote Control) с помощью комплектного 4.5-м кабеля DRC / AC Link.
- <span id="page-7-5"></span>10) USB: USB порт (тип micro) для подключения персонального компьютера и настройки процессора с помощью программного обеспечения.
- <span id="page-7-6"></span>11) UPGRADE MODE: UPGRADE MODE: включение этого тумблера позволяет апгрейдить процессор в режиме RESCUE MODE (см. п. 8.3.1).
- <span id="page-7-7"></span>12**] ASC-C:** разъем не используется, данный функционал будет доступен по мере развития проекта.

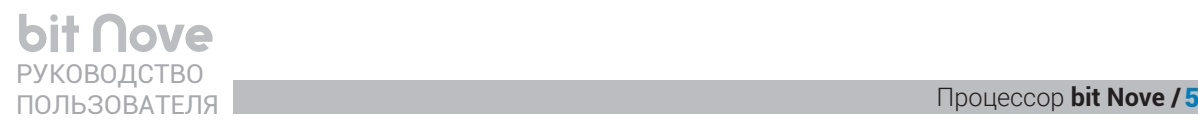

# <span id="page-8-0"></span>5. ПОДКЛЮЧЕНИЕ

# <span id="page-8-1"></span>**5.1 ПОДКЛЮЧЕНИЕ ПИТАНИЯ И КАБЕЛЯ УПРАВЛЕНИЯ REMOTE**

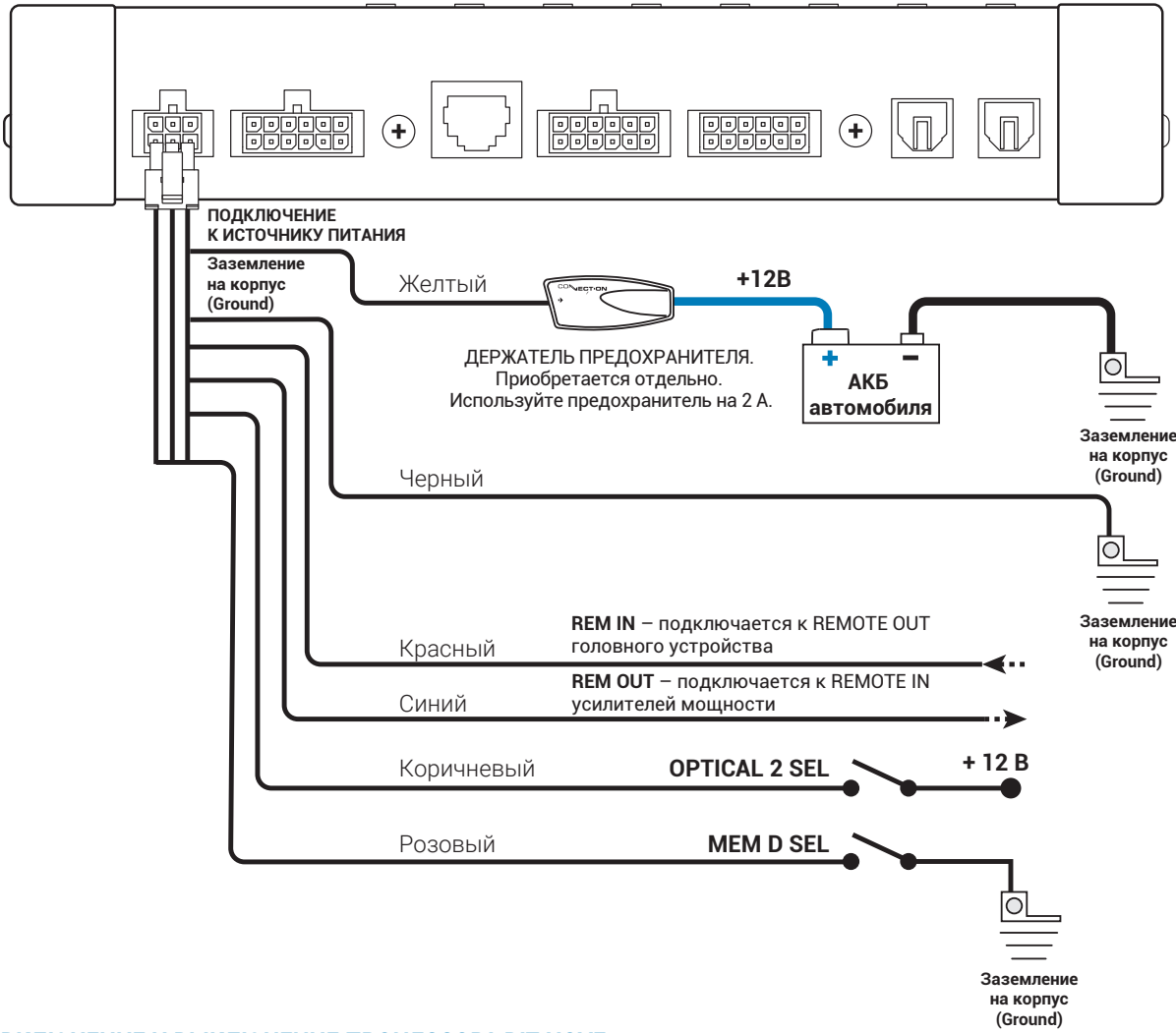

# **ВКЛЮЧЕНИЕ И ВЫКЛЮЧЕНИЕ ПРОЦЕССОРА BIT NOVE**

Когда процессор **bit Nove** включен, логотип Audison на верхней панели светится голубым цветом. Процессор может быть включен/выключен одним из следующих способов:

- **1.**Нажмите (коротко) на кнопку пульта DRC AB с символом для включения системы. Нажмите и удерживайте (примерно 3 секунды) эту же кнопку для выключения процессора.
- **2.**Подключите REMOTE OUT головного устройства к разъему REM IN процессора. Процессор будет включаться и выключаться автоматически от головного устройства.
- **3.**Входные каналы CH1 и CH2 высокоуровневого MASTER входа SPEAKER IN оснащены функцией автоматического включения AUTO TURN ON (ART) при появлении сигнала на выходе усилителя мощности с мостовым включением BTL (Bridge Tied Load). Автоматическое включение очень удобно в том случае, если штатное головное устройство не оснащено выходом REMOTE OUT. Используя этот способ включения процессора и усилителей, убедитесь, что штатная аудиосистема после выключения зажигания «засыпает» корректно. Функцию ART можно отключить через программное обеспечение **bit Nove** [\(см. п. 7.3.4.6\)](#page-29-0).

ПРЕДУПРЕЖДЕНИЕ: процессор **bit Nove** может включаться и выключаться несколькими разными способами. Во избежание путаницы не задействуйте все способы одновременно. Постарайтесь выбрать решение, оптимальное именно для вашей системы.

(©

ALLY IN

# <span id="page-9-0"></span>**5.2 ПОДКЛЮЧЕНИЕ ВХОДНЫХ СИГНАЛОВ**

**1. ПОДКЛЮЧЕНИЕ ВХОДНЫХ СИГНАЛОВ ПО СХЕМЕ FRONT + REAR**

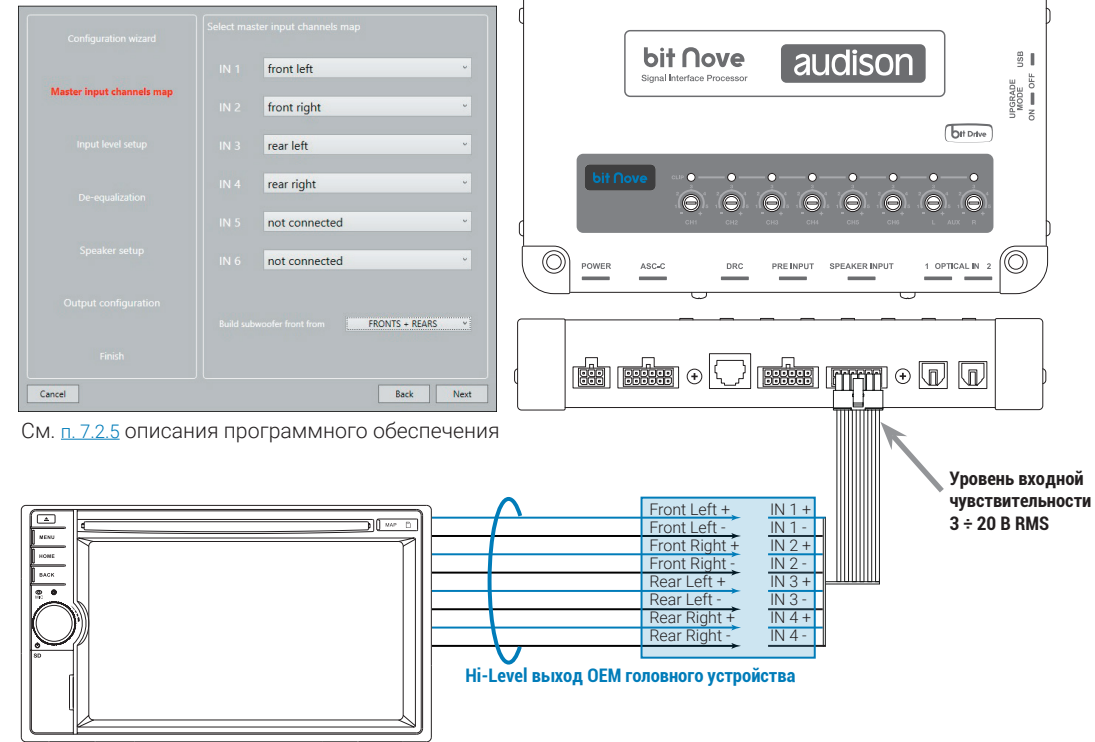

 $\circledcirc$ 

 $CH1$   $CH2$   $CH3$   $CH4$   $CH5$   $CH6$   $CH7$   $CH8$   $CH9$ 

OUTPU<sup>-</sup>

**ГОЛОВНОЕ УСТРОЙСТВО**

## **2. ПОДКЛЮЧЕНИЕ ВХОДНЫХ СИГНАЛОВ ПО СХЕМЕ 2-WAY FRONT + REAR**

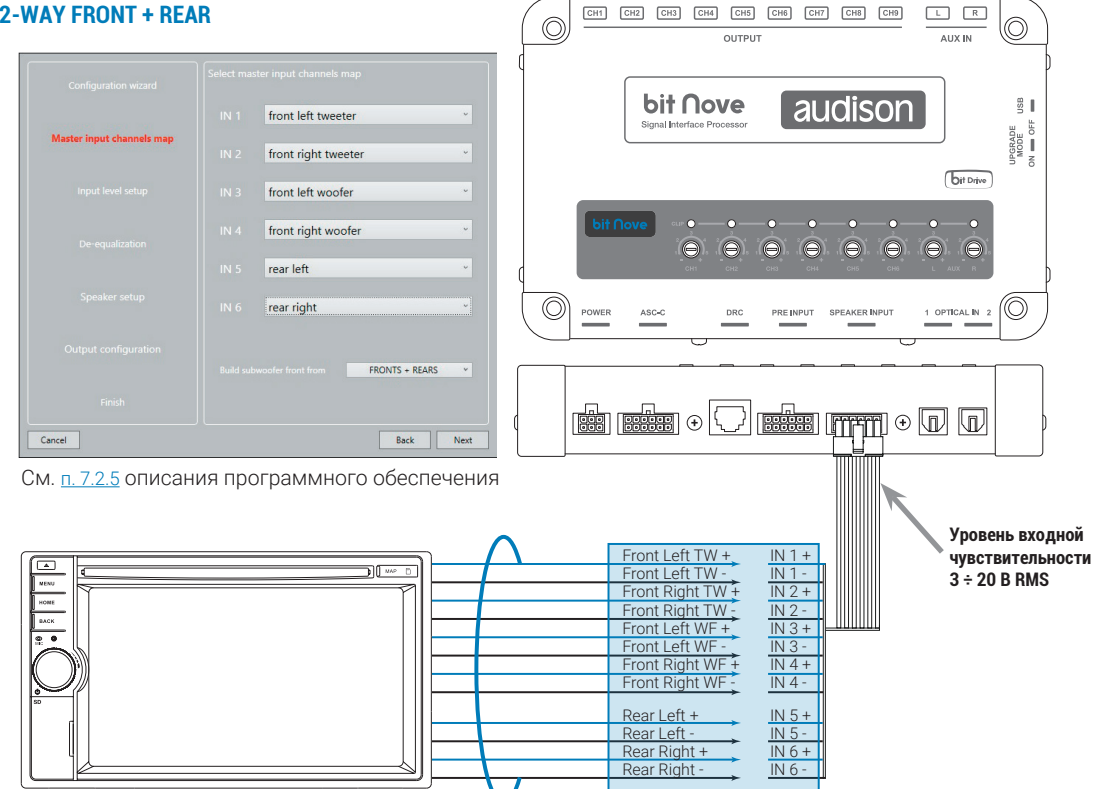

**Hi-Level выход ОЕМ аудиосистемы**

**ОЕМ АУДИОСИСТЕМА С ВНЕШНИМ УСИЛИТЕЛЕМ МОЩНОСТИ (НЕ ПОКАЗАН) С ПОКАНАЛЬНЫМ ДЕЛЕНИЕМ ЧАСТОТ**

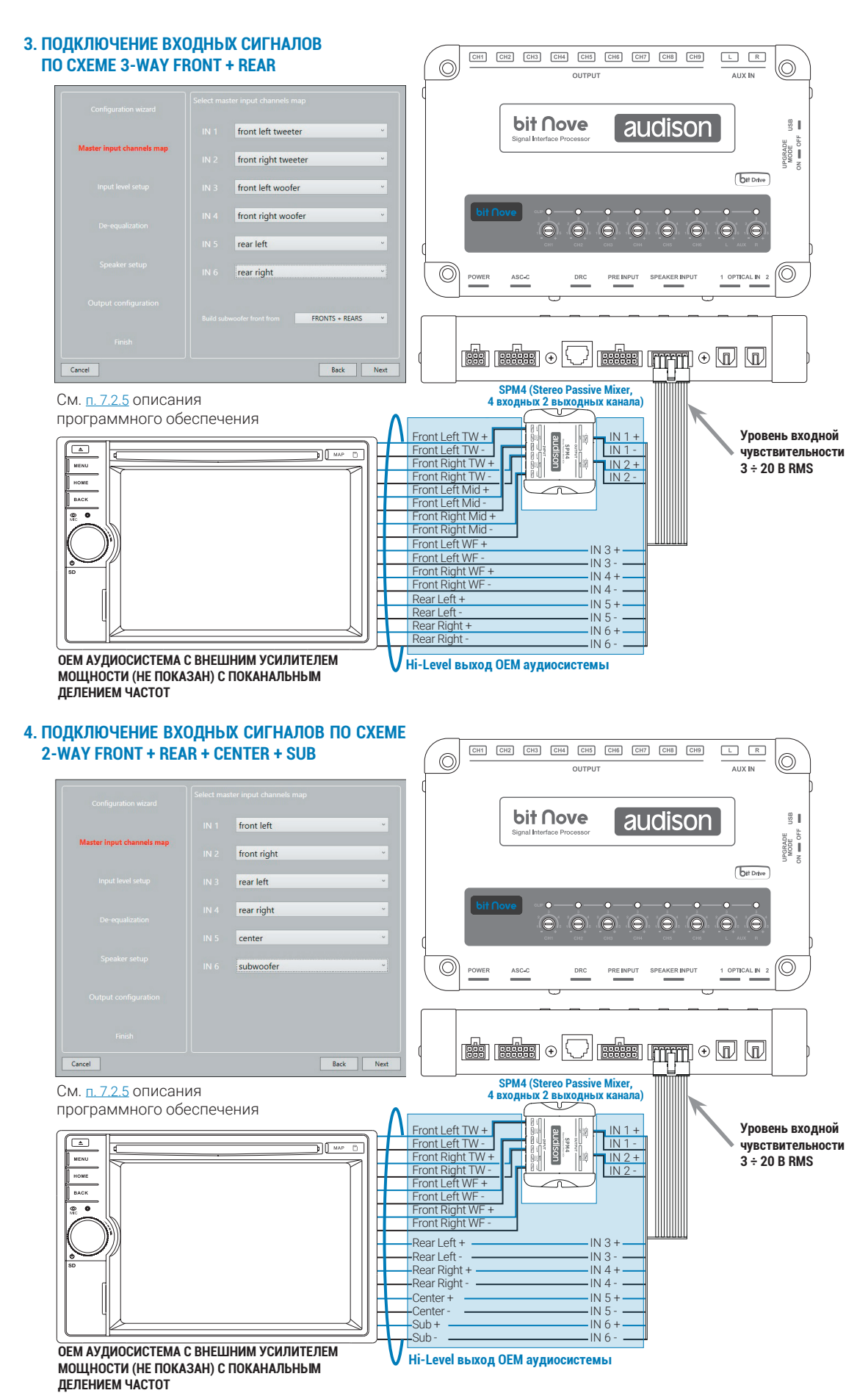

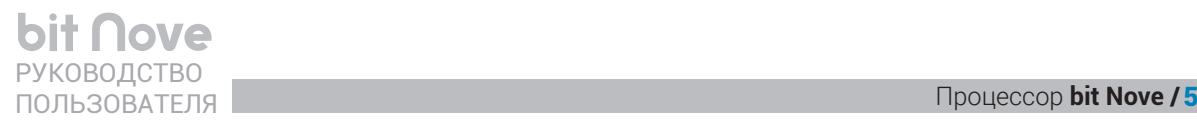

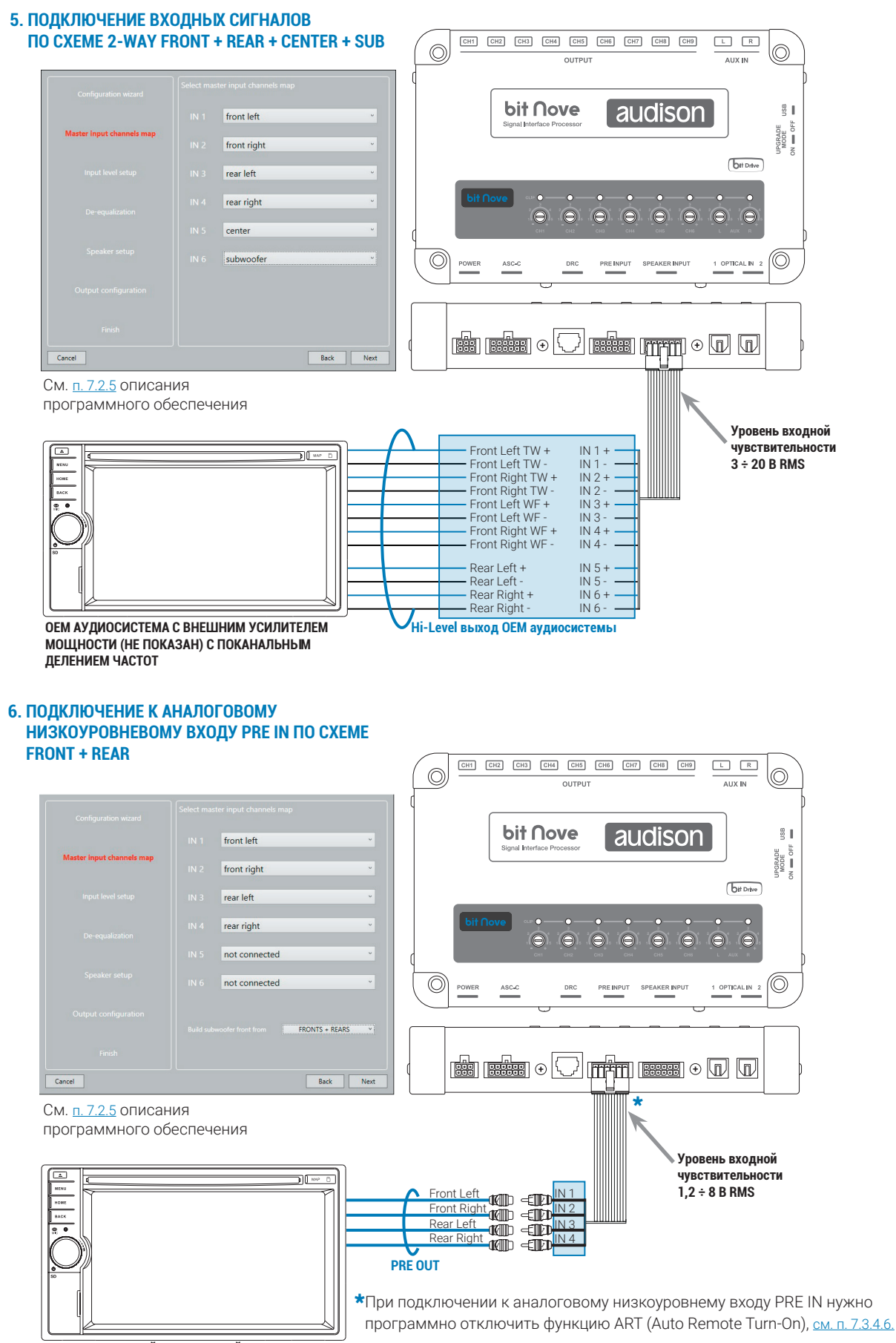

**ГОЛОВНОЕ УСТРОЙСТВО С ЛИНЕЙНЫМИ ВЫХОДАМИ**

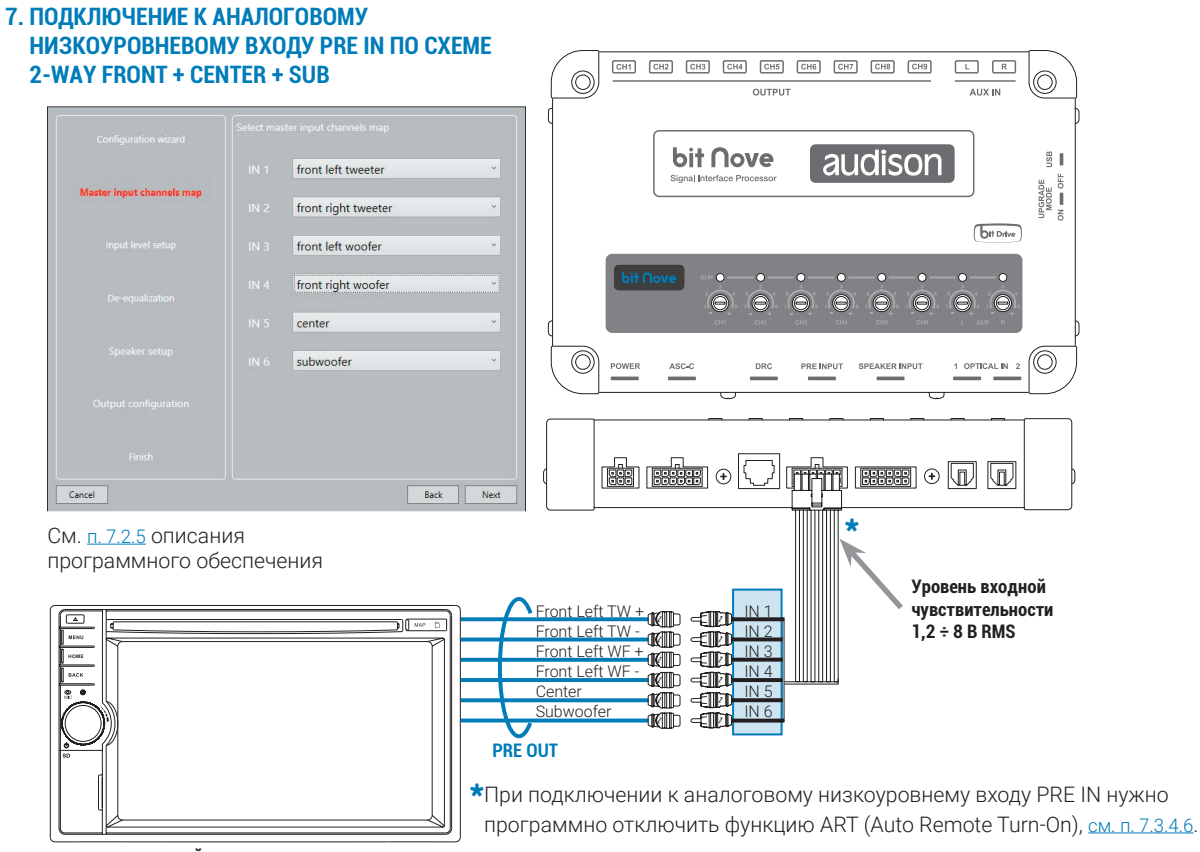

**ГОЛОВНОЕ УСТРОЙСТВО**

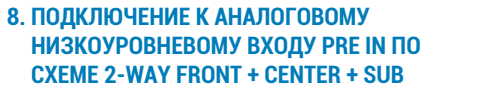

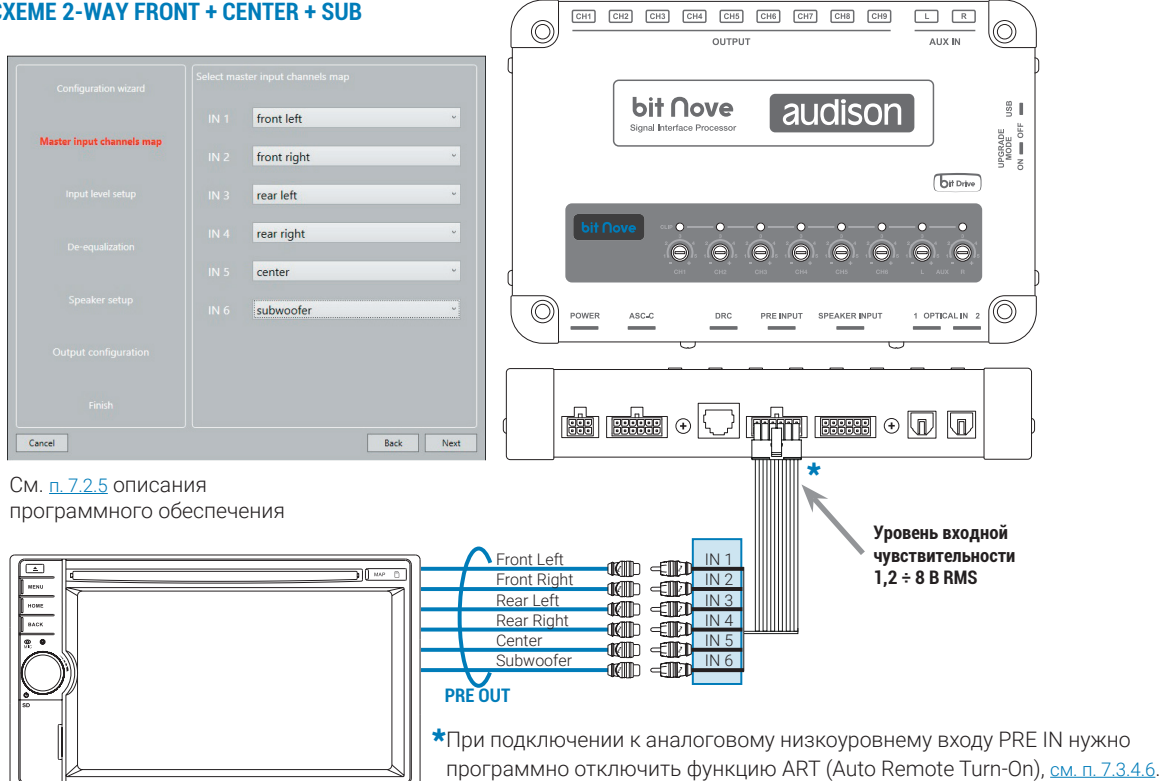

**ГОЛОВНОЕ УСТРОЙСТВО**

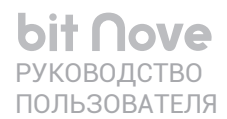

Процессор **bit Nove / 5** 

# **9. ПОДКЛЮЧЕНИЕ АНАЛОГОВОГО ВХОДА AUX**

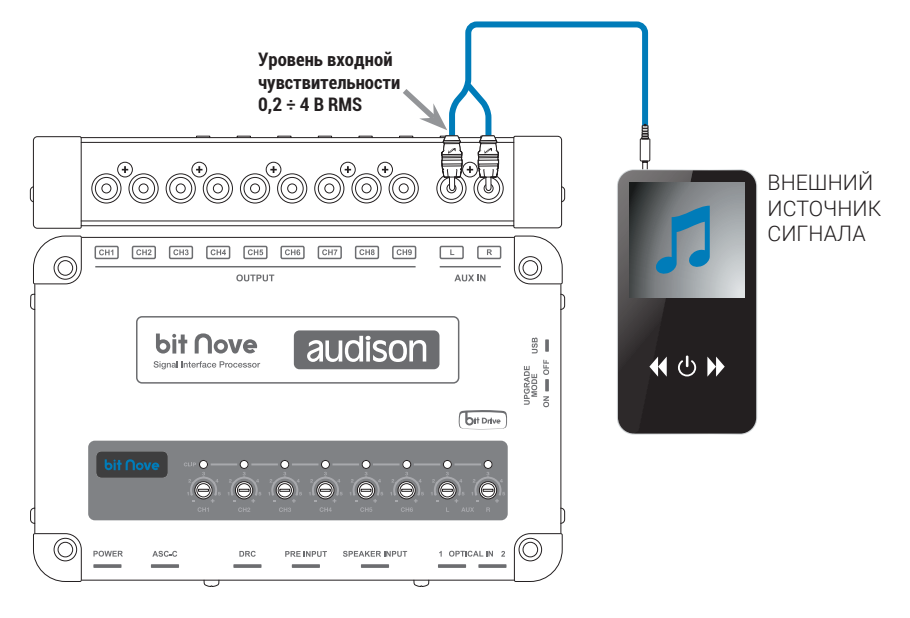

<span id="page-13-0"></span>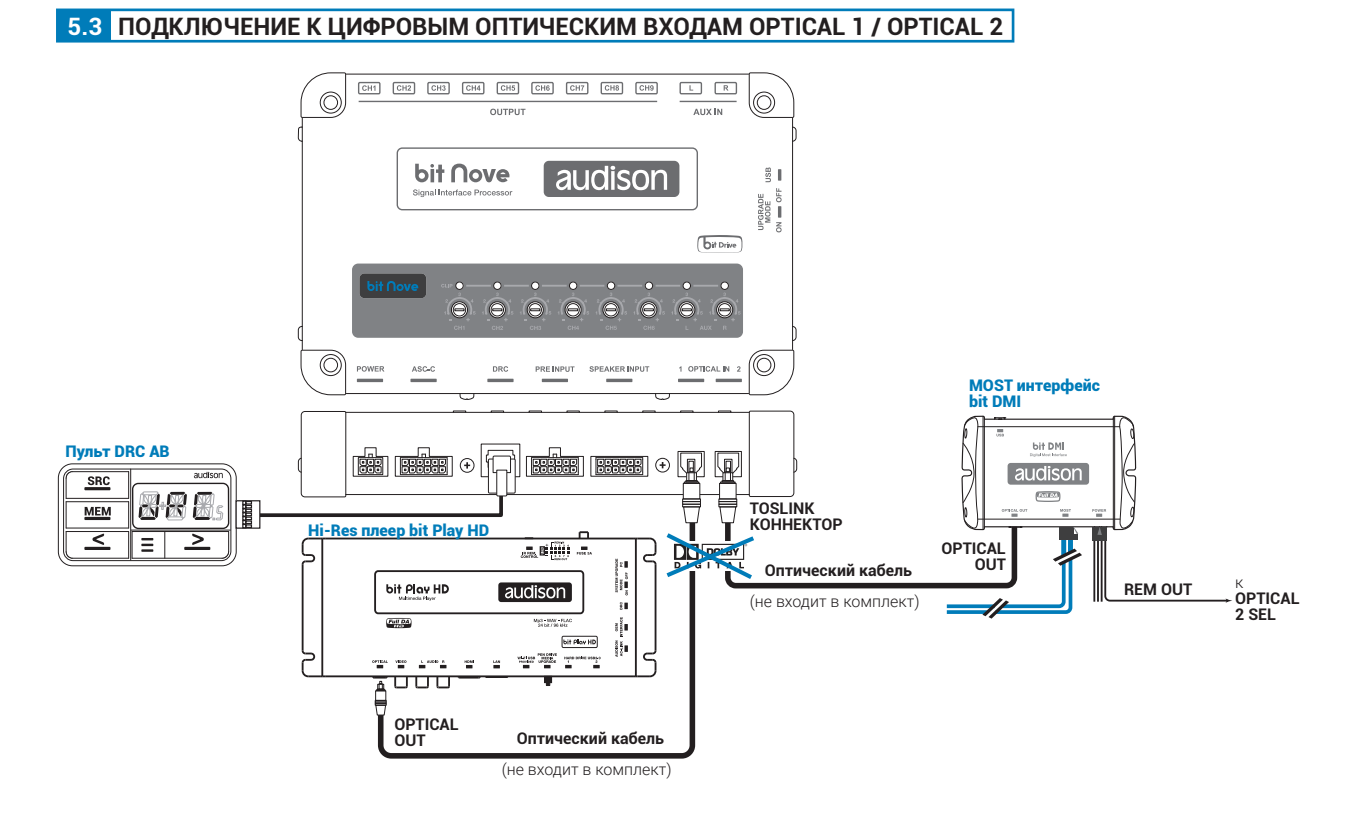

ПРЕДУПРЕЖДЕНИЕ: максимально поддерживаемое разрешение составляет 24 бита / 192 кГц (PCM, стерео). При подключении к цифровым выходам мультимедийных источников, таких как медиаплееры и ТВ-приставки многоканальные цифровые данные Dolby Digital (AC3) и dts не поддерживаются, поэтому в их меню нужно изменить звуковые настройки на РСМ.

# **Способы переключения на цифровые входы OPTICAL 1 / OPTICAL 2**

**1.**Выберите нужный вход через пульт DRC АВ.

**2.**С помощью автоматического переключения по управляющему сигналу +12 В цепей **OPTICAL 2 SEL**.

# <span id="page-14-0"></span>**5.4 ПОДКЛЮЧЕНИЕ К УСИЛИТЕЛЯМ МОЩНОСТИ**

Показан пример подключения с заводскими настройками процессора.

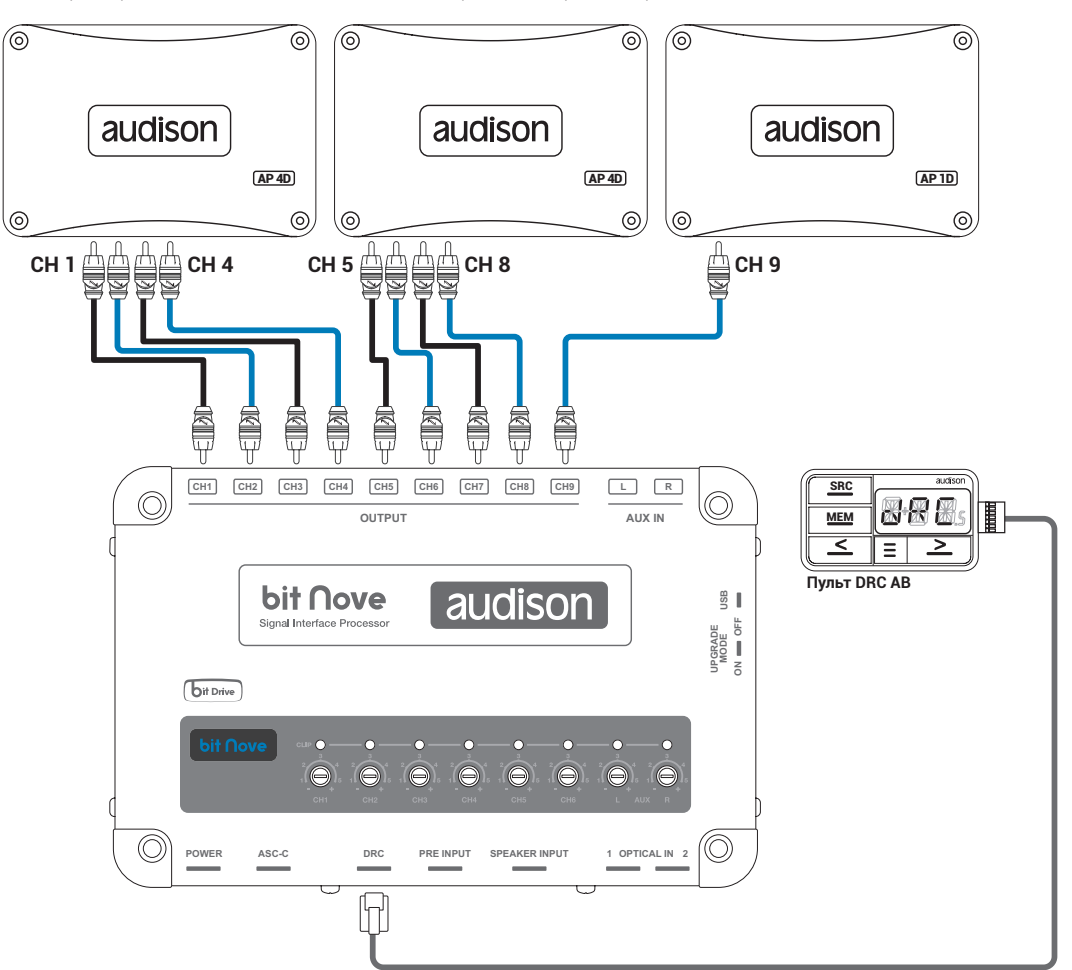

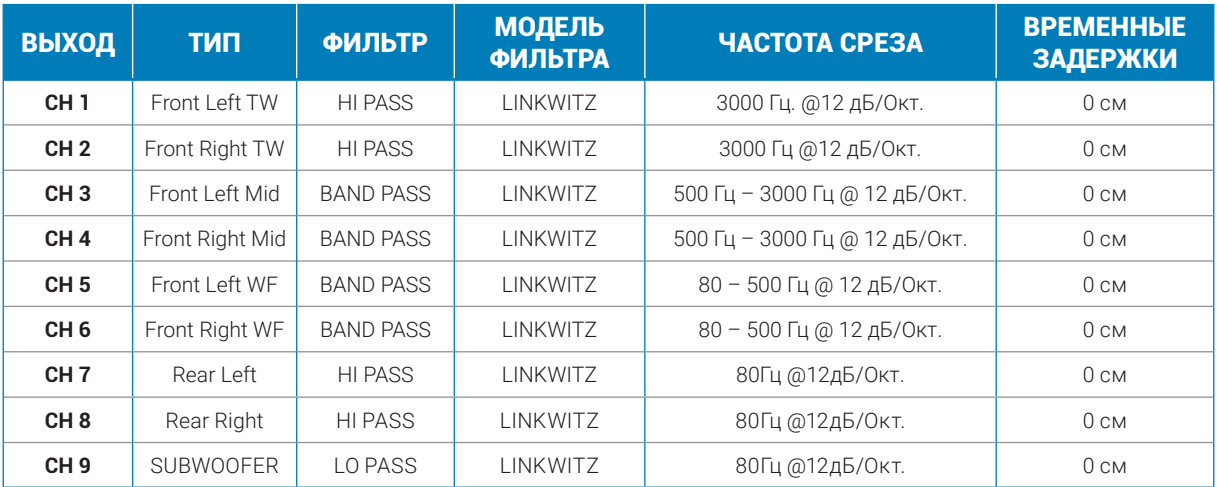

# КОНФИГУРАЦИЯ МАСТЕР ВХОДА

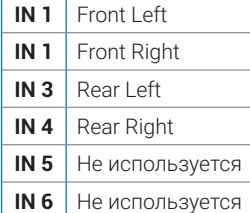

# ДОПОЛНИТЕЛЬНЫЕ ВХОДЫ

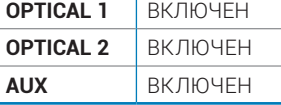

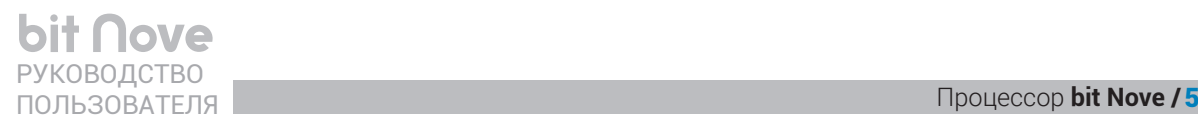

# <span id="page-15-0"></span>**5.5 ПОДКЛЮЧЕНИЕ К ПК И ПРОВОДНОМУ ПУЛЬТУ УПРАВЛЕНИЯ DRC AB**

# **1. Разъем USB**

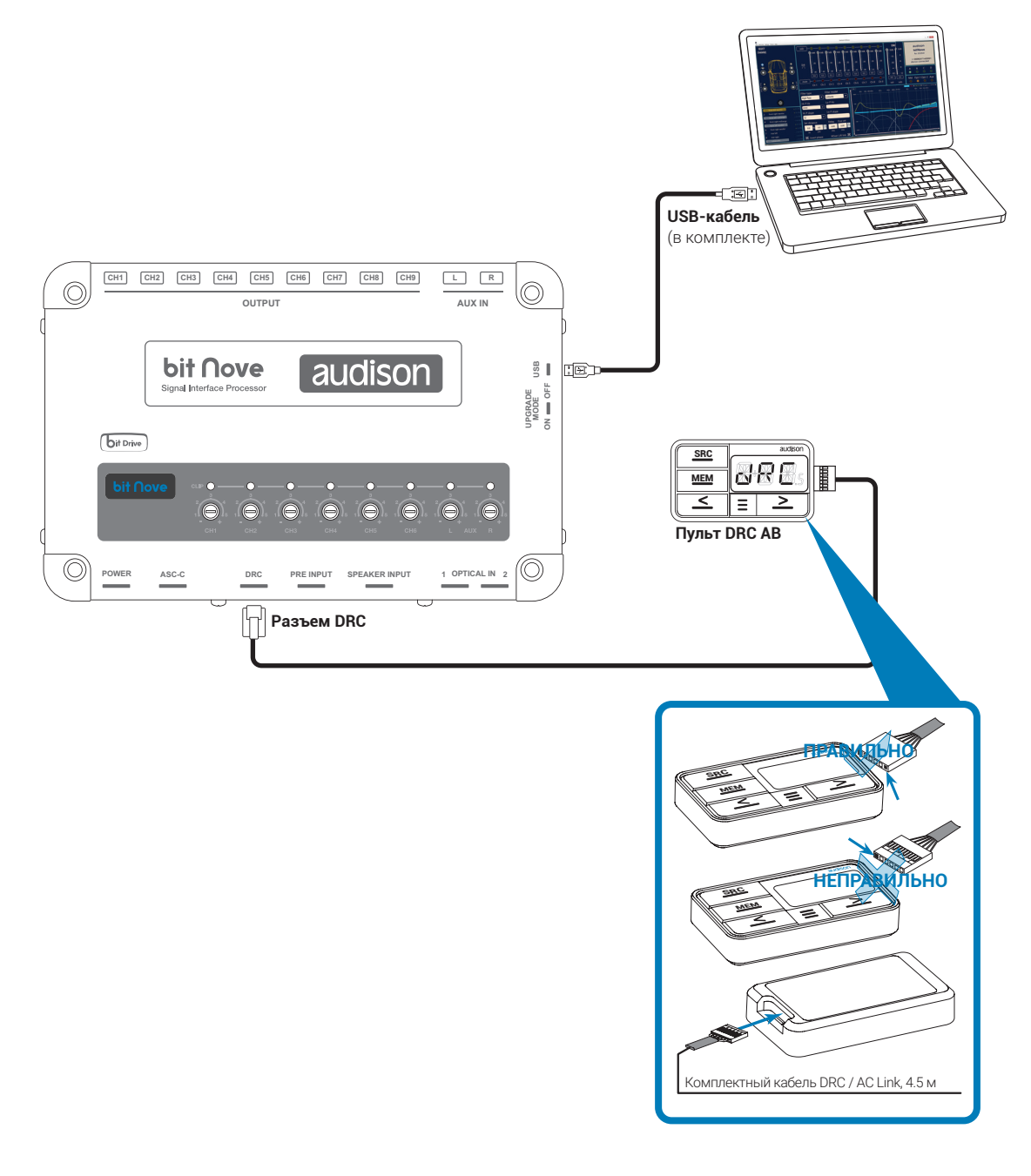

# <span id="page-16-0"></span>**6. УСТАНОВКА ПРОГРАММНОГО ОБЕСПЕЧЕНИЯ BIT NOVE**

# <span id="page-16-1"></span>**6.1 МАСТЕР УСТАНОВКИ ПРОГРАММНОГО ОБЕСПЕЧЕНИЯ**

- 1. Загрузите диск **bit Nove** Setup CD 1.0 в дисковод персонального компьютера. Если компьютер не оснащен дисководом, скачайте программное обеспечение с официального сайта – <https://ru.audison.eu/products/bit-nove/>.
- 2. **Windows Vista:** откройте папку Компьютер в меню **Пуск**;

**Windows 7:** откройте папку Компьютер в меню **Пуск**;

**Windows 8 / 10:** откройте **Рабочий стол** из стартового экрана.

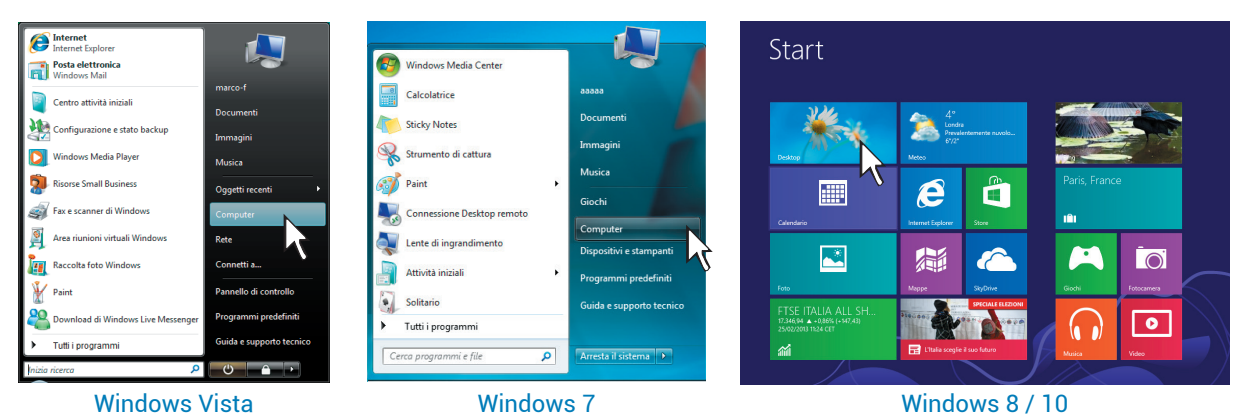

3. **Windows Vista:** кликните правой кнопкой мыши по иконке **bit Nove** Setup CD 1.0 и выберите в контекстном меню **Открыть** (Open);

**Windows 7:** кликните правой кнопкой мыши по иконке **bit Nove** Setup CD 1.0 и выберите в контекстном меню **Открыть** (Open);

**Windows 8 / 10:** откройте папку **Этот компьютер**, выбрав соответствующую иконку на Рабочем столе, либо в Проводнике.

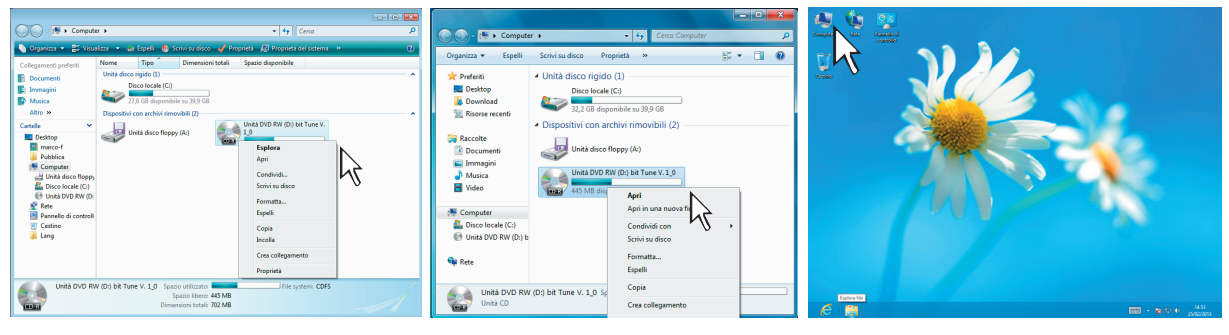

Windows Vista Windows 7 Windows 8 / 10

4. **Windows Vista:** запустите файл **setup.exe** от имени администратора; **Windows 7:** запустите файл **setup.exe** от имени администратора; **Windows 8 / 10:** выберите USB и запустите файл **setup.exe** от имени администратора.

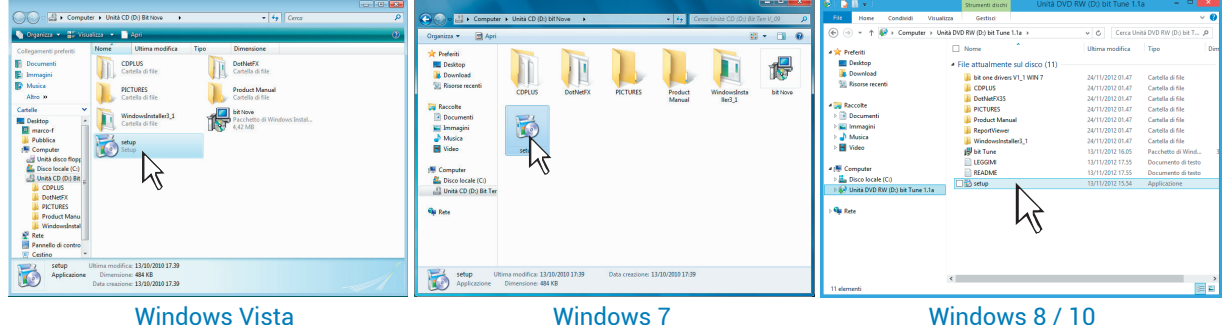

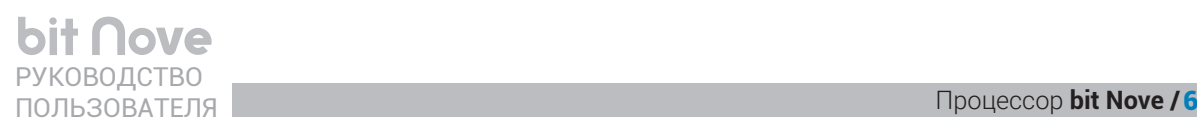

5. **Windows Vista / 7 / 8 / 10:** в открывшемся диалоговом окне выберите **Принимаю** (I Agree) для подтверждения согласия с приведенным лицензионным соглашением, затем выберите **Далее** (Next) для продолжения работы мастера установки приложения.

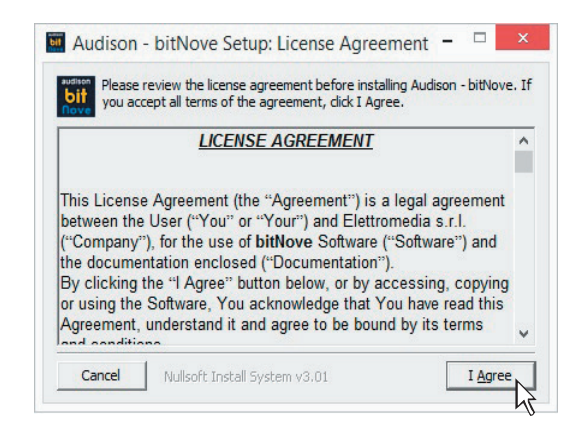

6. **Windows Vista / 7 / 8 / 10:** в открывшемся диалоговом окне выберите **INSTALL**.

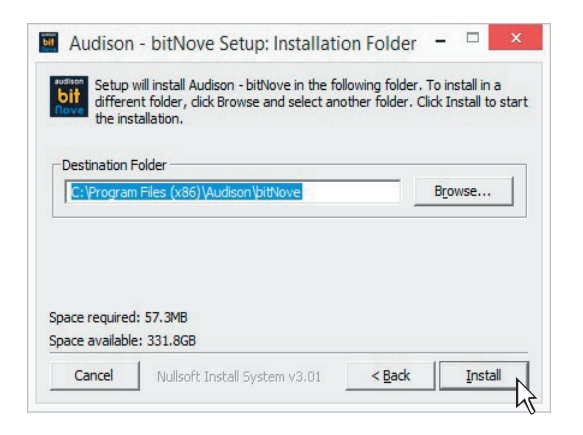

**8. Windows Vista / 7 / 8 / 10: появившиеся диалоговое** окно оповещает об успешном завершении установки приложения. Выберите **Закрыть** (Close) для выхода из мастера установки приложения.

Программное обеспечение **bit Nove** успешно установлено на ваш персональный компьютер.

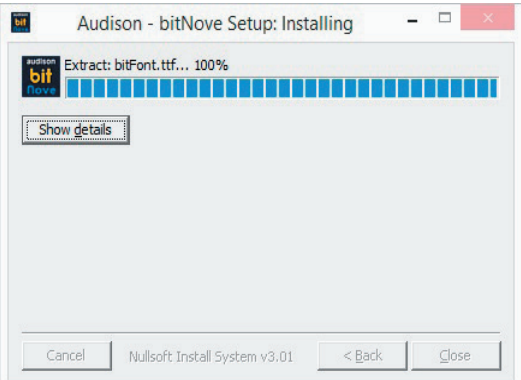

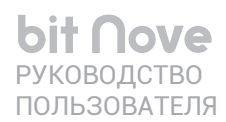

# <span id="page-18-0"></span>6.2 МАСТЕР УСТАНОВКИ ДРАЙВЕРОВ

- 1. Включите процессор bit Nove.
- 2. Подключите устройство bit Nove к ПК с помощью комплектного USB-кабеля.

ПРЕДУПРЕЖДЕНИЕ: Перед тем, как подключить USB-кабель от bit Nove к разъему USB на портативном ПК (ноутбуке), рекомендуется отключить ноутбук от его адаптера питания, переведя на питание от аккумуляторной батареи ноутбука. Таким образом, снижается вероятность ошибок в установлении связи между устройствами по USB-интерфейсу, причиной которых может служить разность потенциалов в USBразъемах подключаемых устройств из-за разных условий питания. После того, как подключение выполнено, можно вновь подключить ноутбук к адаптеру питания.

**3. Windows Vista:** После установки соединения при первом подключении установка драйверов для нового устройства начинается автоматически;

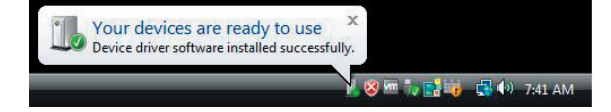

Windows 7/8/10: После установки соединения при первом подключении установка драйверов для нового устройства начинается автоматически.

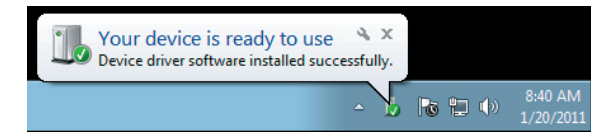

- 4. После завершения установки необходимых драйверов устройство полностью готово к работе.
- \*ПРИМЕЧАНИЕ: Устройство bit Nove опознается операционной системой Windows как HID-устройство (Human Interface Device). Для работы с HID-устройствами используются собственные драйверы операционной системы, уже имеющиеся в любом ПК, поэтому на комплектном диске или в скачанном зип архиве с программным обеспечением их нет.

# <span id="page-18-1"></span>6.3 ДЕИНСТАЛЛЯЦИЯ ПРОГРАММНОГО ОБЕСПЕЧЕНИЯ

## Вариант 1

Для деинсталляции программного обеспечения **bit Nove**:

## запустите следующую процедуру: Меню Пуск / Все программы / Audison / bit Nove / remove.

#### Вариант 2

Для деинсталляции программного обеспечения bit Nove вы также можете использовать стандартную процедуру:

## Меню Пуск / Панель управления / Программы и компоненты / Audison - bit Nove / удалить.

# <span id="page-19-0"></span>7. НАСТРОЙКА АУДИОПРОЦЕССОРА С ПОМОЩЬЮ ПРИЛОЖЕНИЯ

# <span id="page-19-1"></span>**7.1 РАБОТА С ПРИЛОЖЕНИЕМ В ДЕМОНСТРАЦИОННОМ РЕЖИМЕ OFFLINE MODE**

**OFFLINE** – это демонстрационный режим работы приложения **bit Nove**, доступный при отсутствии подключения к ПК. В этом режиме удобно ознакомиться с многочисленными возможностями и функциями процессора **bit Nove**. Запустите приложение и оно загрузит конфигурацию, установленную по умолчанию – 3-полосный активный фронт + тыл + сабвуфер. Для изменения конфигурации и задания новой «виртуальной» аудиосистемы воспользуйтесь Мастером конфигурации **Configuration Wizard** в разделе **Settings** (Установки) главного меню. Некоторые функции настройки недоступны в режиме **OFFLINE** и требуют перехода в режим TARGET (см. п. 7.2) с установлением соединения между процессором **bit Nove** и ПК.

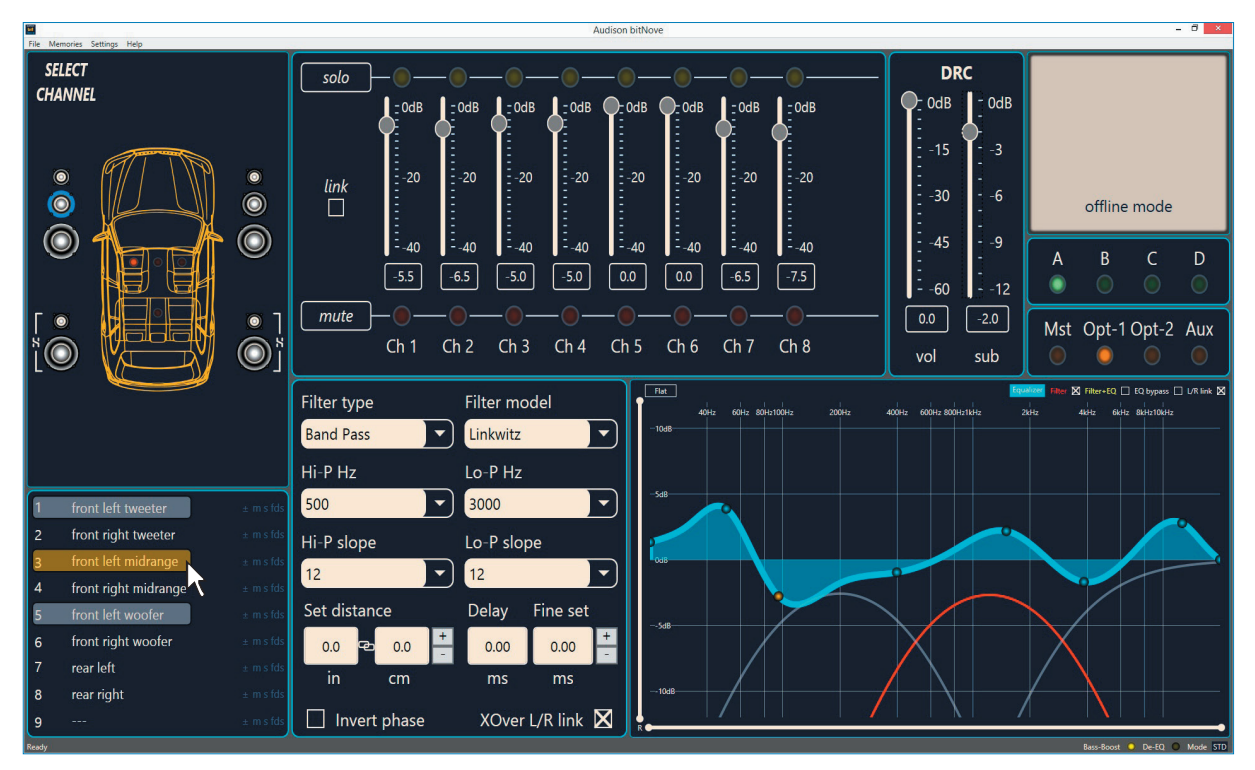

# **ПРИМЕЧАНИЕ: Вы можете изменить размеры окна программы.**

- **•** Чтобы развернуть окно на весь экран, кликните на кнопку развернуть  $\blacksquare$
- Чтобы вернуть исходные размеры, кликните на кнопку свернуть **.**
- **•** Также можно менять размеры экрана с помощью курсора мыши или тачпада.

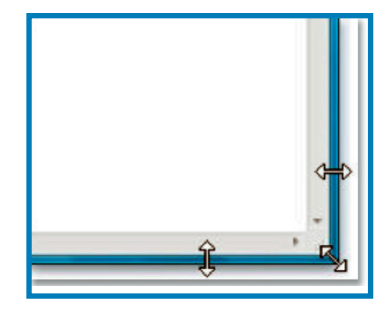

# <span id="page-20-0"></span>**7.2 РАБОТА С ПРИЛОЖЕНИЕМ В РАБОЧЕМ РЕЖИМЕ TARGET**

Для того, чтобы настроить конфигурацию входов и выходов, а также фильтров, временных задержек, эквалайзеров и некоторых других функций, необходимо подключить **bit Nove** к персональному компьютеру с установленным приложением. Рекомендуется внимательно изучить информацию по работе с приложением **bit Nove** для получения желаемых результатов настройки и устранения возможных ошибок. Важно, что для изменения некоторых настроек будет необходимо выполнить всю процедуру изначальной конфигурации встроенного аудиопроцессора заново. Поэтому перед началом настройки необходимо уже иметь представление о составе, конфигурации и прочих особенностях создаваемой аудиосистемы.

Примеры параметров, которые требуется выбрать в процессе пошаговой настройки:

- **-** Какие сигналы от источника будут поданы на основной вход? От задания этого параметра зависит последующий алгоритм пошаговой настройки.
- **-** Как будут распределены входные каналы (например, сложный случай суммирования каналов штатного усилителя или простая конфигурация Фронт + Тыл)?
- **-** Какая конфигурация акустических систем будет реализована в данной инсталляции (например, 3-полосный активный Фронт + Саб, или классический Фронт + Тыл + Саб и т.д.)?
- **-** Будут ли деление частот в акустических системах реализовано с помощью пассивного кроссовера, либо с помощью активного кроссовера (bi-amping, tri-amping)?
- **-** Будет ли в составе системы сабвуфер с дополнительным басовым усилителем или активный сабвуфер?
- **-** Какие пары каналов усиления планируется включить в мостовом режиме?

ПРЕДУПРЕЖДЕНИЕ: Во избежание повреждения акустических систем, на время настройки отключите усилители от выходов **PRE OUT**.

- **1.**Подключите источники сигнала к входам **bit Nove** любым из разрешенных способов [\(см. п. 5.2\)](#page-9-0). Убедитесь, что разъемы **PRE OUT** отсоединены, акустические системы таким образом отключены. Настройка работы с входными сигналами выполняется при работающем двигателе автомобиля. В этом случае напряжение бортовой сети составляет около 14,0 В – в частности, это позволяет источнику аудиосигнала развивать более высокую выходную мощность в рамках режима работы без искажений (без клиппинга).
- **2.**Включите **bit Nove** и подключите его к ПК при помощи комплектного USB-кабеля. Запустите приложение ПК, кликнув соответствующую иконку.

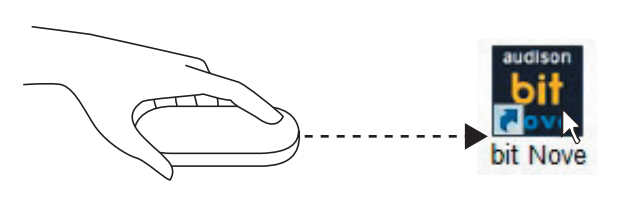

- **3.**Если установка соединения между **bit Nove** и ПК прошла успешно, автоматически запустится процесс обмена данными между устройствами. Дождитесь окончания процесса (как правило, это занимает несколько секунд), о ходе выполнения которого оповещает индикатор состояния.
- 87%

Read settings from device...

- **4.**Выберите раздел **Settings** (Установки) в главном меню, затем **Configuration Wizard** (Мастер конфигурации). .
	- Нажмите **Start** (Старт) для запуска Мастера конфигурации
	- Либо нажмите **Cancel** (Отмена) для выхода из Мастера конфигурации.

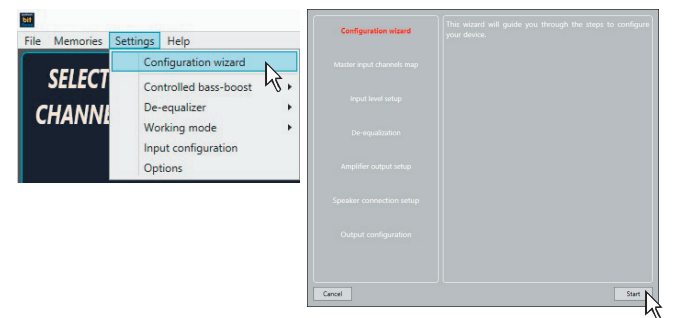

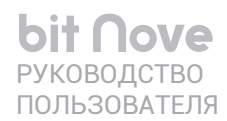

## <span id="page-21-0"></span>5. Конфигурация входов - Input Configurationn

Каждому из входных каналов bit Nove присваивается наименование, в соответствии с подключенным к входу источником и поступающим от него сигналам.

**ВАЖНО:** если в качестве MASTER входа используется низкоуровневый вход PRE IN, нужно отключить функцию ART (auto remote turn on / off) enable - уберите галочку в соответствующем окне. Æ

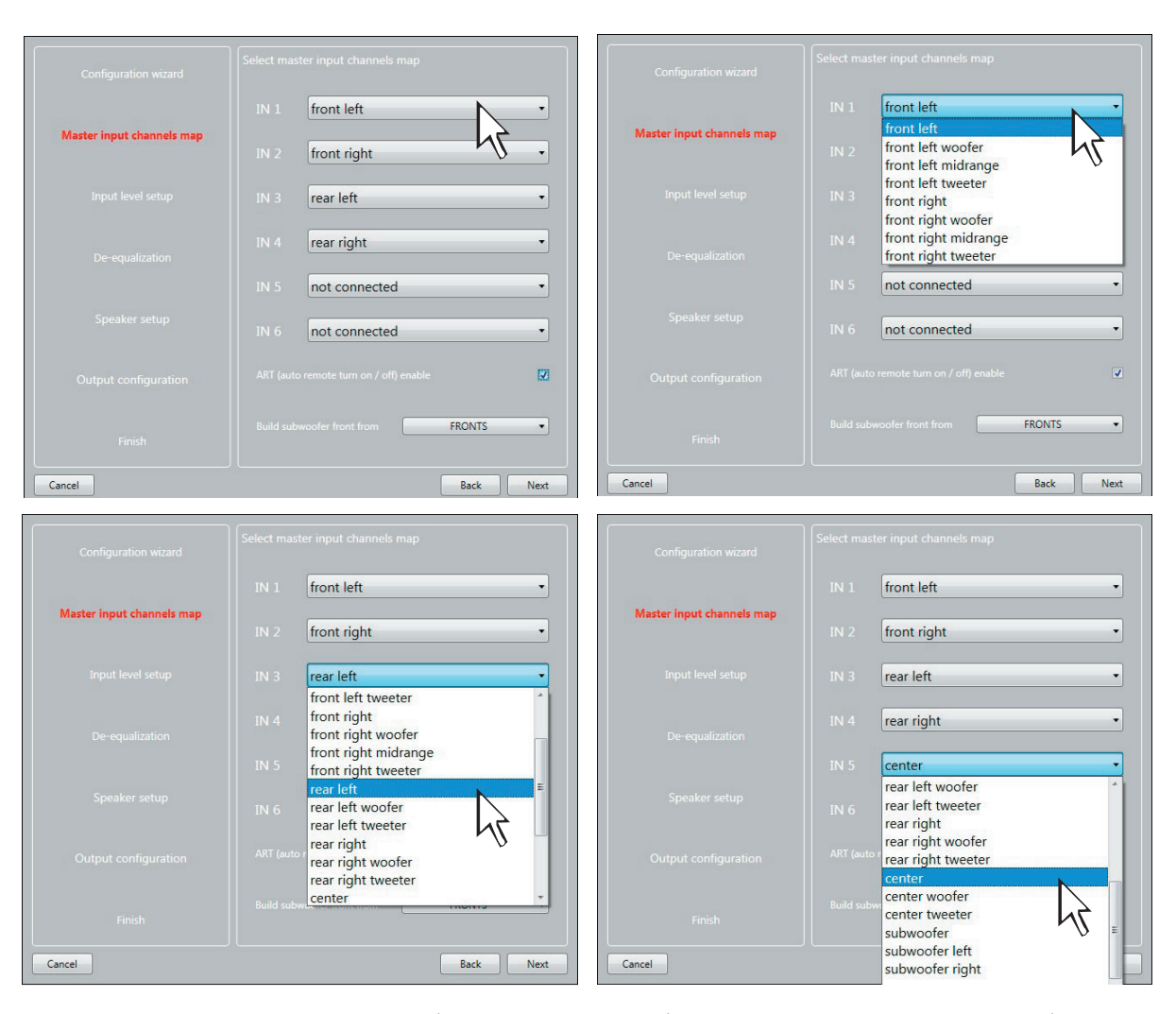

ПРИМЕЧАНИЕ: в этом окне можно выбрать с каких входов будет формироваться сигнал для сабвуферного выхода - Build Subwoofer front from Fronts, Rears или Fronts + Rears;

Присвоенное на этом этапе наименование каждого канала в дальнейшем используется при задании соответствия между входными и выходными каналами. Функция восстановления входного сигнала до полного линейного вида (деэквализация) доступна для любых входных каналов, вне зависимости от их наименования

Нажмите ВАСК (Назад) для возврата к предыдущему этапу настройки. Нажмите NEXT (Далее) для перехода к следующему этапу настройки. Нажмите **CANCEL** (Отмена) для выхода из Мастера конфигурации.

## <span id="page-22-0"></span>**6. Настройка входной чувствительности – Input Level Setup.**

- **-** Включите головное устройство, установите в него комплектный CD, включите воспроизведение 1-го трека Track\_01. sine sweep (скользящий тоновый сигнал). Если головное устройство не оснащено дисководом для чтения CD, скачайте зип архив Test Track с официального сайта Audison на странице описания продукта – https://ru.audison.eu/products/bit-nove/
- **-** Установите все регулировки тембра (уровень НЧ/СЧ/ВЧ, эквалайзер, тонкомпенсация и др.) в нейтральное положение (flat, или 0).
- **-** Установите регулировки баланса и фейдера в нейтральное положение.
- **-** Установите уровень громкости головного устройства на максимальный неискаженный уровень.

Нажмите **BACK** (Назад) для возврата к предыдущему этапу настройки.

Нажмите **GO** (Выполнить) для выполнения проверки входной чувствительности при заданном уровне громкости на головном устройстве.

Нажмите **CANCEL** (Отмена) для выхода из Мастера конфигурации.

Нажмите **SKIP** (Пропустить), чтобы перейти к следующему этапу настройки без выполнения проверки входной чувствительности.

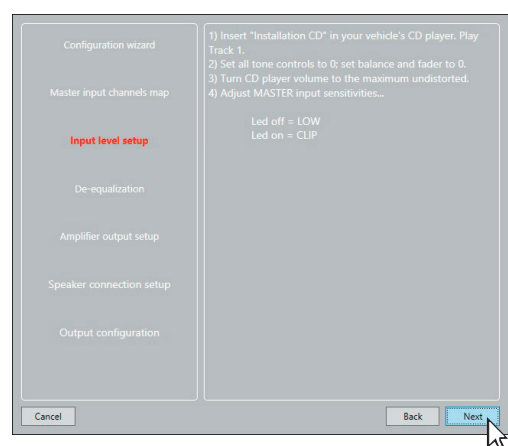

Правильная настройка входной чувствительности представляет исключительную важность для итогового звучания и предотвращения выхода компонентов аудиосистемы из строя.

ПРЕДУПРЕЖДЕНИЕ: Уровень громкости головного устройства должен быть установлен на

максимальный неискаженный уровень. Если уровень громкости не может быть измерен, установите его примерно на 80 % от максимального. Если уровень громкости не отображается на дисплее штатного головного устройства, но при этом регулятор громкости работает дискретно (с ощутимыми кликами), выполните следующее (еще на этапе предварительного изучения штатной аудиосистемы):

- **-** Установите максимальный уровень громкости на штатном головном устройстве.
- **-** Медленно уменьшайте громкость до нулевого уровня, подсчитывая количество кликов при вращении ручки регулировки громкости.
- **-** Сосчитав полное количество кликов, умножьте это число на 0,8 (80% от максимума) и установите уровень громкости на это значение.

#### **Калибровка чувствительности MASTER входа IN LEVEL**

Этой процедуре нужно уделить особое внимание. Неправильная калибровка может свести на нет все усилия по финальной настройке аудиосистемы.

- Во время воспроизведения Track\_01. sine sweep медленно поворачивайте первый регулятор по часовой стрелке (в сторону значка +).
- Как только оранжевый индикатор начнет моргать, остановите вращение потенциометра и поверните его немного назад против часовой стрелки до тех пор, пока светодиод не перестанет моргать.

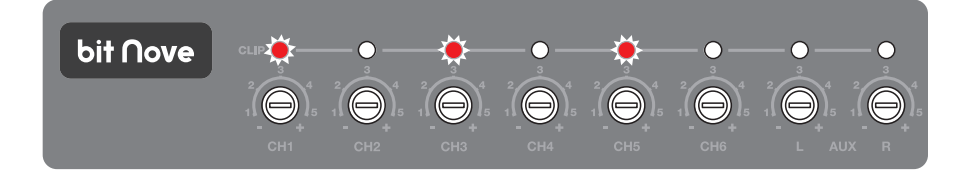

- Если светодиод моргает кратковременно, то есть не горит непрерывно, это нормально и, значит, входная чувствительность откалибрована корректно.
- Повторите процедуру для остальных каналов.
- Запомните уровень громкости головного устройства, на котором была проведена вся процедура и ни в коем случае не превышайте его.

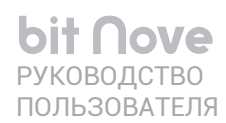

# 7. Восстановление входного аудиосигнала (деэквализация) -De-equalization

Восстановление входного аудиосигнала (деэквализация) требуется только в том случае, если он поступает на bit Nove от штатной аудиосистемы (т.е. от головного устройства, или штатного процессора/усилителя) в искаженном виде. Возможные искажения могут выражаться в нелинейной форме АЧХ (амплитудно-частотной характеристики), неполном спектре частот (т.е. сигнал пропущен через неотключаемые штатные фильтры), а также наличии временных задержек в разных каналах. В ходе деэквализации входному аудиосигналу возвращается полный спектр частот (если недостающие частотные регистры обнаруживаются в других входных каналах), и придается линейный (flat) вид АЧХ.

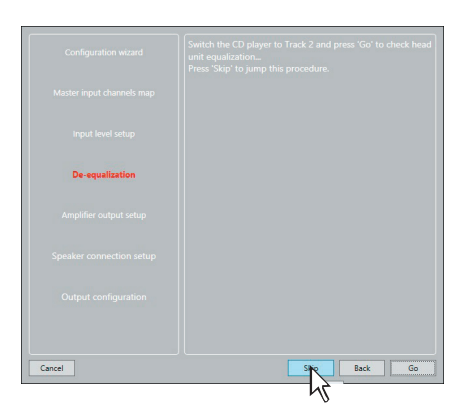

ПРИМЕЧАНИЕ: Независимо от типа входной конфигурации, например простейшей двухканальной Front, программное обеспечение отобразит АЧХ по всем группам встроенного 6-канального роутера: Processing Front Left, Front Right, Rear Left, Center, Subwoofer Left, Subwoofer Right и Subwoofer.

Если принято решение использовать восстановление входных аудиосигналов, выполните следующее;

- Включите головное устройство, установите в него комплектный CD или подключите USB-накопитель с записанными треками,
- Включите воспроизведение 2-го трека Track\_02. Pink noise (тестовый сигнал Розовый шум).
- Установите все регулировки тембра (уровень НЧ/СЧ/ВЧ, эквалайзер, тонкомпенсация и др.) в нейтральное положение (flat. или 0).
- Установите регулировки баланса и фейдера в нейтральное положение.
- Установите громкость головного устройства на тот же самый максимальный неискаженный уровень, который был найден в ходе предыдущего этапа - настройки входной увствительности.

Нажмите ВАСК (Назад) для возврата к предыдущему этапу настройки.

Нажмите СО (Выполнить) для выполнения проверки входного аудиосигнала с целью выяснения необходимости его восстановления. Если по итогам проверки выяснится, что входной сигнал содержит предискажения, деэквализация будет применена автоматически. Нажмите SKIP (Пропустить), чтобы перейти к следующему этапу настройки без выполнения деэквализации.

Нажмите **CANCEL** (Отмена) для выхода из Мастера конфигурации.

После нажатия GO (Выполнить) дождитесь окончания процесса проверки входного аудиосигнала, следя за показаниями индикатора выполнения процесса и отображаемой формой АЧХ по каждой группе входных  $K$   $A$   $H$   $A$   $H$ 

ПРИМЕЧАНИЕ: В некоторых случаях возможно образование артефактов в восстановленных входных аудиосигналах. вызванных фазовыми сдвигами. В такой ситуации рекомендуется экспериментально найти наилучший по результатам вариант полярности включения входных каналов

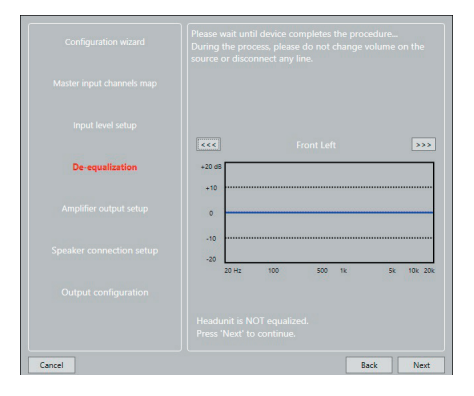

Например, для входных каналов конфигурации 3-Way Front (суммирование 3-полосного выхода штатного

усилителя) можно физически инвертировать фазу пары среднечастотных каналов относительно остальных каналов, после чего выполнить процесс деэквализации заново. Изменять полярность включения входных каналов относительно друг друга имеет смысл только после того, как обычное включение с соблюдением одинаковой полярности привело к нежелательным результатам в АЧХ восстановленного сигнала на выходе процессора. Подробное описание эффекта фазовых искажений представлено здесь (см. п. 12.4) - https://ru.audison.eu/wp-content/uploads/2017/07/bit-One-HD-Manual-RUS.pdf.

Нажмите ВАСК (Назад) для возврата к предыдущему этапу настройки. Нажмите NEXT (Далее) для перехода к следующему этапу настройки. Нажмите **CANCEL** (Отмена) для выхода из Мастера конфигурации.

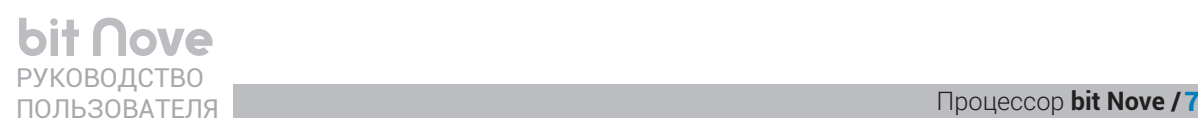

# **8. Карта подключенных динамиков и АС – Speaker Connection Setup**

Выберите акустические системы и отдельные динамики в соответствии с общей схемой подключения. Для «активации» выбранного динамика кликните на его изображение, оно станет зеленым. Для деактивации кликните на это изображения еще раз, зеленая подсветка погаснет. При выборе левого (или правого) динамика автоматически активируются динамики того же назначения в правом (или левом) канале: фронтальный левый СЧ-динамик – фронтальный правый СЧ-динамик, фронтальный правый ВЧ-динамик – фронтальный левый ВЧ-динамик, и т.д. Активация динамика означает автоматическую активацию способа фильтрации для этого динамика, с настройками по умолчанию. После того, как заданы все имеющиеся в аудиосистеме динамики и конфигурация их включения, обязательно проверьте значения заданных по умолчанию настроек фильтров кроссовера и измените их в случае необходимости.

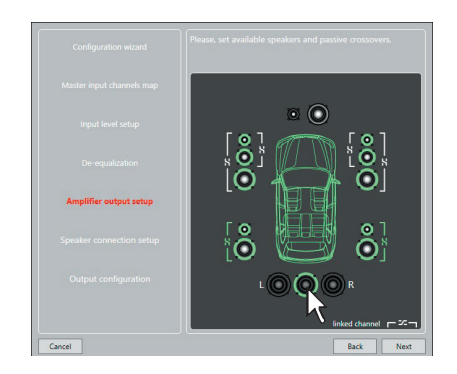

# **Задание пассивных или активных кроссоверов для выбранных динамиков**

Если в аудиосистеме используются пассивные кроссоверы (как правило, входящие в комплектацию АС) в акустических системах, или их отдельных звеньях (например, в СЧ/ВЧ-звене), эти кроссоверы необходимо указать на карте подключенных динамиков.

Для указания пассивных кроссоверов кликните значок  $\boxtimes$  (динамики одного канала) с объединяющей динамики скобкой, они станут зелеными.

Можно назначить 2-х и 3-полосные кроссоверы.

Если количество подключенных динамиков с активной фильтрацией (т.е. имеющих полностью независимые каналы усиления) превышает 9 (количество каналов процессора), изображение автомобиля в окне приложения становится красным, а изображение кнопки **NEXT** (Далее) исчезает.

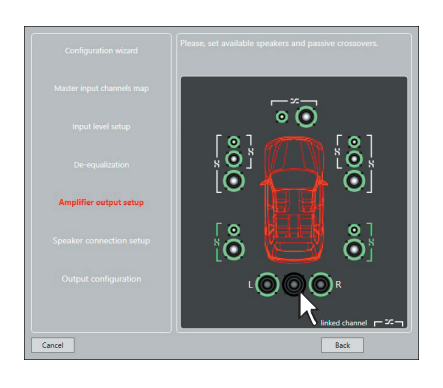

# ПРЕДУПРЕЖДЕНИЕ: Вне зависимости от числа полос и

исполнения кроссовера (встроенный или внешний), коаксиальные АС задаются как 2-полосные с пассивной фильтрацией.

# **9. Конфигурация выходных каналов аудиопроцессора – Output Configuration**

На этом этапе настройки заданным каналам аудиопроцессора присваиваются порядковые номера: от 1 до 9. Например, 3-полосный фронт может быть подключен разными способами:

- **-** полностью поканально (потребуется 6 каналов усиления);
- **-** полупоканально СЧ- и ВЧ-динамики через пассивные кроссоверы (потребуется 4 канала усиления);

**-** через пассивные кроссоверы (потребуется 2 канала усиления). Система автоматически проставляет номера каналов, в соответствии с правилом: смежные номера для левого и правого каналов пары: например, канал 1 для левого фронтального ВЧдинамика, канал 2 для правого фронтального ВЧ-динамика, и т.д. Если каналы включены в мостовом режиме, им присваивается дробный номер.

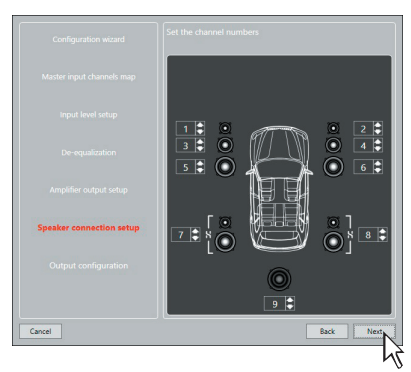

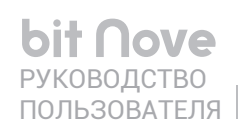

Изучите, соответствует ли автоматическое присвоение номеров каналов желаемому. При необходимости внесите изменения, кликнув на стрелки вверх/вниз рядом с цифрой выбранного канала. Если разным каналам присвоен один и тот же номер, изображение автомобиля в окне приложения становится красным, а изображение кнопки NEXT (Далее) исчезает. Проверьте правильность нумерации каналов и внесите необходимые изменения для успешного продолжения работы с приложением.

Нажмите ВАСК (Назад) для возврата к предыдущему этапу настройки.

Нажмите NEXT (Далее) для перехода к следующему этапу настройки.

Нажмите **CANCEL** (Отмена) для выхода из Мастера конфигурации.

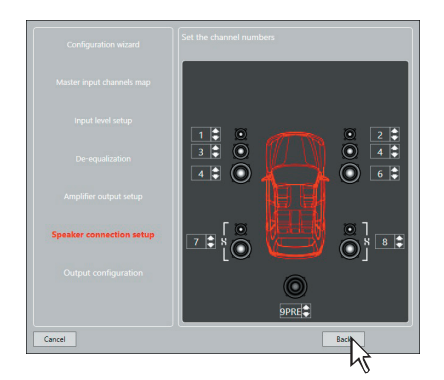

# 10. Завершение работы Мастера конфигурации - Finish

Это завершающий этап, на котором все необходимые параметры конфигурации аудиосистемы уже заданы. В диалоговом окне отображается: Конфигурация устройства успешно завершена! (Device configuration completed!). Остановите воспроизведение треков на диске Setup CD и извлеките диск из источника воспроизведения.

Нажмите ВАСК (Назад) для возврата к предыдущему этапу настройки.

Нажмите **CANCEL** (Отмена) для выхода из Мастера конфигурации.

Нажмите FINISH (Завершить) для окончания работы Мастера конфигурации с применением заданной конфигурации.

# 11. Запись настроек

После завершения работы Мастера конфигурации автоматически запускается процесс записи данных конфигурации из ПК в энергонезависимую память аудиопроцессора **bit Nove**. Дождитесь окончания процесса переноса данных (Write settings to device...), следя ходом его выполнения по индикатору состояния.

По окончании нажмите ОК для подтверждения и перехода К ОСНОВНОМУ ОКНУ ПРИЛОЖЕНИЯ

После завершения Мастера конфигурации мы настоятельно рекомендуем финализировать аудиопроцессор (сохранить запрограммированные настройки) через функцию FINALIZE the device в меню DEVICE (см. п. 7.3.5.2).

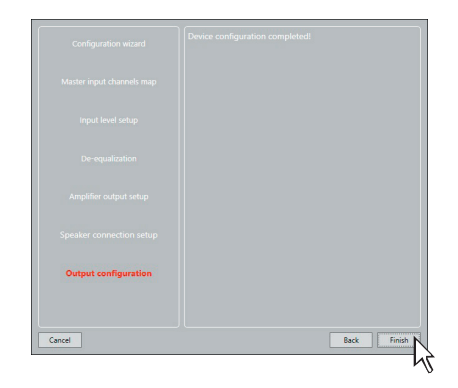

.<br>Write settings to device... **TELEVISION IN THE EXPLORER PROPERTY** 

# <span id="page-26-0"></span>**7.3 НАСТРОЙКА ПАРАМЕТРОВ ЗВУЧАНИЯ**

В следующих главах описаны операции по настройке параметров звучания аудиопроцессора **bit Nove**.

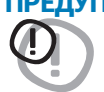

ПРЕДУПРЕЖДЕНИЕ: Если с **bit Nove** уже установлено соединение, мы не рекомендуем изменять настройки встроенного аудиопроцессора с целью изучения его возможностей. Это может привести к выходу из строя подключенных акустических систем и динамиков.

Для изучения возможностей **bit Nove** используйте работу с приложением в режиме OFFLINE. Также помните, что неправильная установка уровня громкости (General Volume) может привести к выходу динамиков из строя [\(см. п. 7.3.13.6\).](#page-39-0)

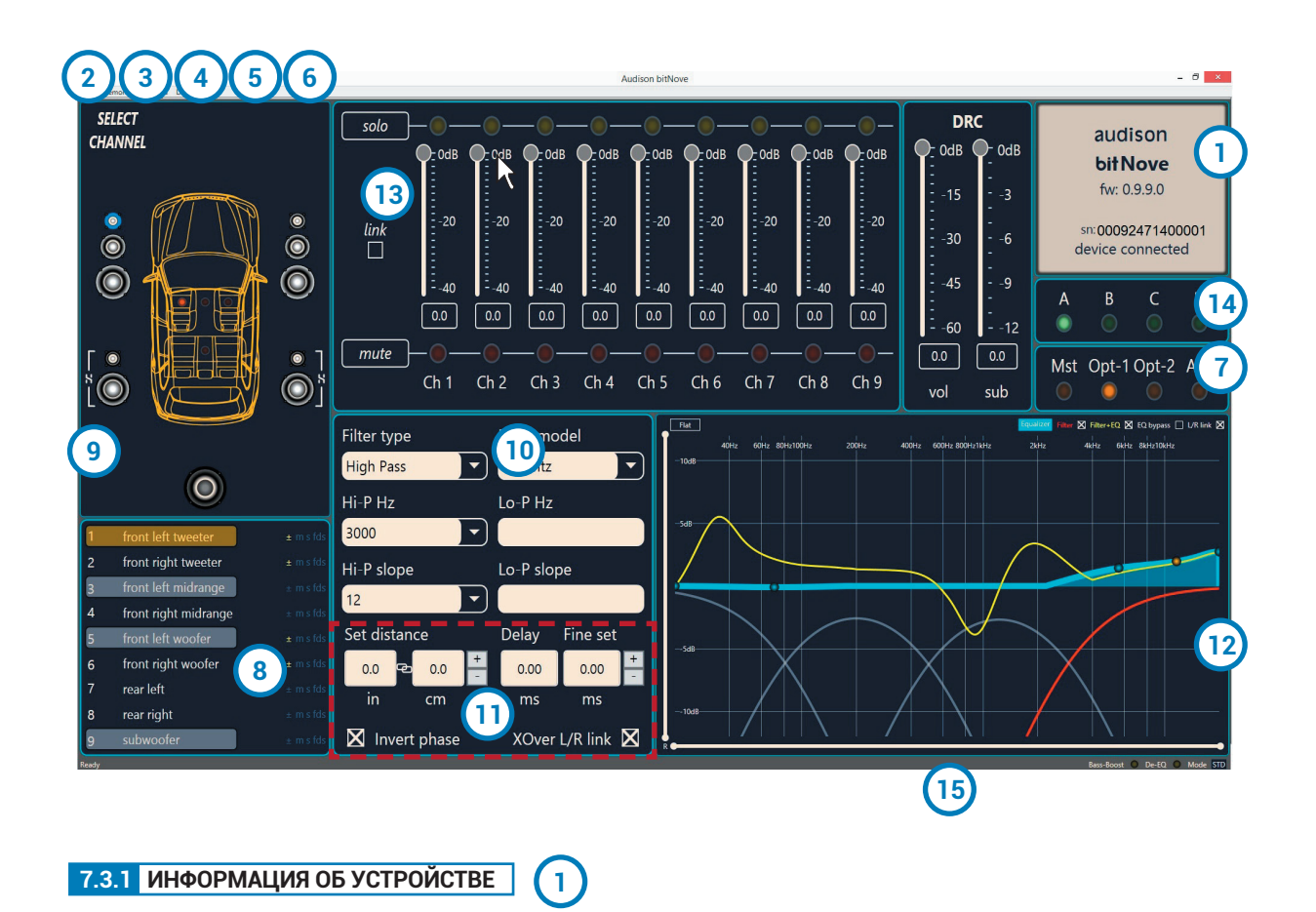

<span id="page-26-1"></span>В этом информационном поле отображаются сведения о статусе подключения между ПК и **bit Nove**, пульте DRC, а также версии микропрограммы firmware и серийном номере устройства.

# ПОЛЬЗОВАТЕЛЯ Процессор **bit Nove /** 7

# <span id="page-27-0"></span>**7.3.2 РАЗДЕЛ FILE (ФАЙЛ) В ГЛАВНОМ МЕНЮ 2**

Выпадающее меню File (Файл) содержит следующие разделы (см. рис. справа):

1. **Load (Открыть):** загрузка полного набора доступных настроек параметров аудиосистемы (setup-файла) из прежде сохраненного файла сессии. Сохраненные файлы с настройками сессии имеют расширение \*.bt9 (например: **bit Nove** *setup1.bt9*). Функция Load доступна как в рабочем режиме TARGET, так и в демонстрационном режиме **OFFLINE**. В режиме **TARGET** открытие готового файла с настройками очень удобно при выполнении точно такой же инсталляции, как ранее: те же аудио компоненты и конфигурация аудиосистемы в ту же модель автомобиля. Необходимо учесть, что в этом случае необходимо заново выполнить настройку чувствительности входов, и возможно – проверить необходимость активирования схемы восстановления входного аудиосигнала (деэквализации).

В режиме **OFFLINE** открытие готового файла с настройками обычно проводится с целью их проверки.

- 2. **Save (Сохранить):** сохранение файла с полным набором настроек параметров аудиосистемы (setupфайла) текущей сессии в пасмяти ПК. Сохраненные файлы с настройками сессии имеют расширение \*.bt9 и в дальнейшем могут быть открыты с помощью команды **Load** (Открыть). Функция Сохранить доступна как в рабочем режиме **TARGET**, так и в демонстрационном режиме **OFFLINE**.
- **ПРИМЕЧАНИЕ:** для хранения настроек мы рекомендуем создать в памяти компьютера отдельную папку (например, с названием Audison\_проекты). Удобно, когда имена сохраняемых файлов содержат информацию о названии проекта и дате выполнения: например 2020\_07\_03\_BMW\_X5\_G 05.
- **3. More setup files (online): при выборе этой** команды запускается интернет-браузер на странице регистрации [audisonbitdrive.eu](http://audisonbitdrive.eu).
- 4. **Preferences… (Пользовательские установки…):**  выбор языка интерфейса приложения. Выберите язык интерфейса (Language) в выпадающем меню: english (язык по умолчанию) или italian (итальянский). Если выбран новый языковой пакет, изменения вступят в силу после перезапуска приложения.

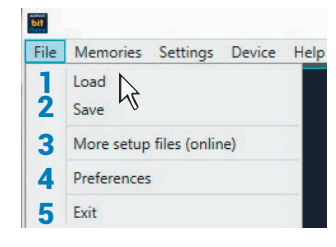

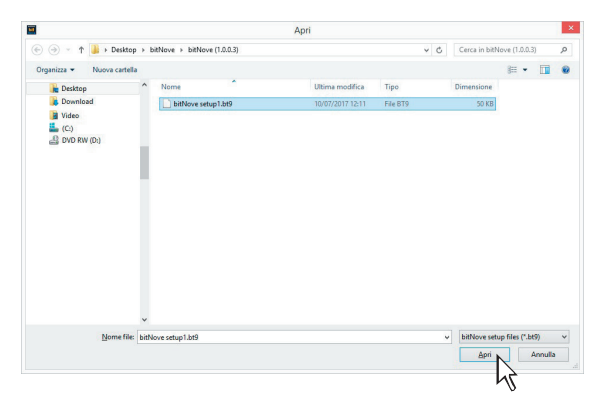

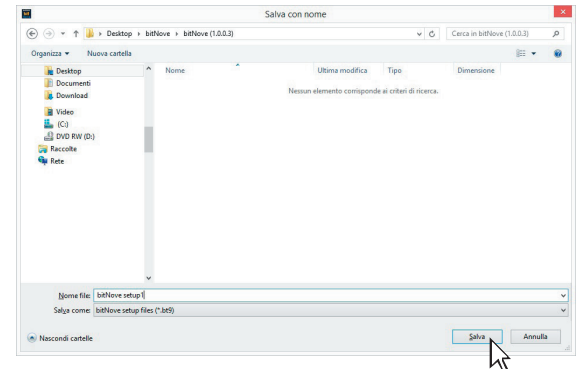

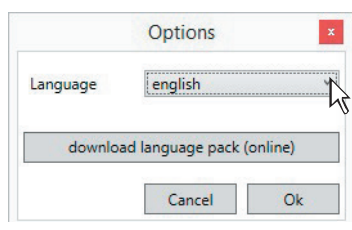

Со временем возможно появление новых языковых пакетов для разных стран. Для проверки наличия желаемого языкового пакета кликните «download language pack (online)» (загрузить языковой пакет (online)).

5. **Exit (Выход):** завершение работы с приложением.

29

# <span id="page-28-0"></span>**7.3.3 РАЗДЕЛ MEMORIES (ПАМЯТЬ УСТРОЙСТВА) В ГЛАВНОМ МЕНЮ 3**

Выпадающее меню Memories (Память устройства) содержит следующие разделы (см. рис. справа):

ПОЛЬЗОВАТЕЛЯ

**bit Nove** 

- 1.**Copy memory:** скопировать содержимое ячейки памяти. 2.**Reset current memories:** сброс хранящихся в памяти устройства настроек эквалайзера и кроссовера к значениям по умолчанию.
- 3. **Load memory from file:** загрузить ячейку памяти из ранее сохраненного файла.

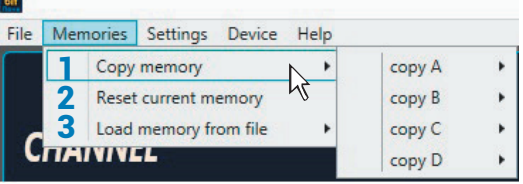

Settings Device Help Configuration wizard Controlled bass-boost

**4**

# <span id="page-28-1"></span>**7.3.4 РАЗДЕЛ SETTINGS (УСТАНОВКИ) В ГЛАВНОМ МЕНЮ**

Выпадающее меню Settings (Установки) содержит следующие разделы (см. рис. ниже):

**1. Configuration wizard... (Мастер конфигурации...): запуск** Мастера конфигурации с последующим применением заданных настроек [\(см. п. 7.2\).](#page-20-0)

ПРЕДУПРЕЖДЕНИЕ: При операциях, выполняемых в ходе работы

Мастера конфигурации, пользовательские установки в разделе Options… (Прочие параметры…) сбрасываются на установки по умолчанию.

<span id="page-28-2"></span>2. **Controlled bass-boost:** схема подъема баса представляет собой 1-полосный параметрический эквалайзер, предзназначенный для подъема АЧХ в области низких частот. Можно выбрать в каких каналах будет осуществляться регулировка – сабвуферном или НЧ/СЧдинамиков.

Регулировки могут осуществляться с

помощью тачпада или стрелок клавиатуры: «вверх/вниз» регулируют уровень, «влево/вправо» – частоту настройки

эквалайзера, «+/-» – добротность.

Если установлен максимальный уровень подъема АЧХ, автоматически включится ограничитель уровня чтобы избежать клиппирования.

**Bass boost Sub Woofer**

<span id="page-28-3"></span>3.**De-Equalizer (Восстановление входного аудиосигнала,** 

**деэквализация):** активация, либо отключение функции восстановления входного аудиосигнала по профилю, заранее заданному на одном из этапов работы **Мастера конфигурации**. Выберите *Disabled* (Отключить) для отключения этой функции с сохранением профиля. Выберите *Enabled* (Включить) для включения деэквализации.

4. **Working Mode (Интерфейс приложения):** выбор между режимами деэквализации.

<span id="page-28-4"></span>отображения интерфейса приложения Standard и Expert. Выберите **Standard** для упрощенного интерфейса с ограниченным

(базовым) набором функций настройки [\(см. п. 7.3.10\).](#page-32-0)

Выберите **Expert** для интерфейса с полным набором функций настройки [\(см. п. 7.3.10\).](#page-32-0)

Выберите **Reset** (Сбросить) для удаления настроек профиля

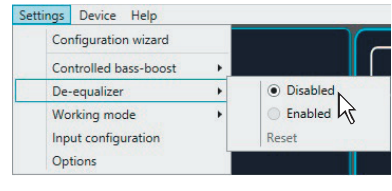

**Bass boost Woofer**

a Dicabler **Enabled** Settings.

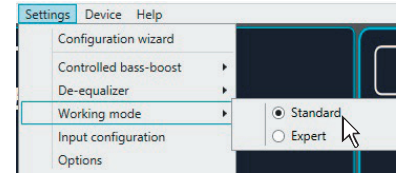

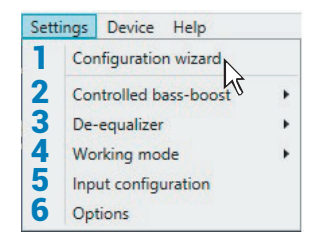

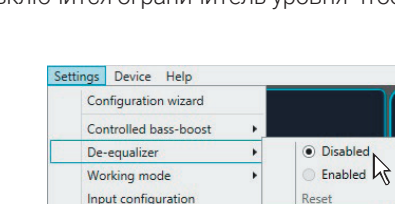

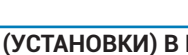

่ ว∩

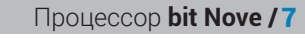

ПРЕДУПРЕЖДЕНИЕ: При смене режимов отображения интерфейса звуковые настройки текущей конфигурации сбрасываются на значения по умолчанию.

- 5. Input Configuration... (Конфигурация входов...): отображение текущей конфигурации входов, заданной прежде на одном из этапов работы Мастера конфигурации.
- <span id="page-29-0"></span>**6. Options... (Прочие параметры...):** при выборе этой команды открывается окно **Power and timing options** (Параметры питания и задержек сигналов управления).
	- ART (auto remote turn on / off) enable: BKJIOYEHUE NO HAJUYUHO высокоуровневого аудиосигнала на аналоговых входах FL-FR-RL-RR (функция ART, Auto Turn ON/OFF).
		- Выберите **Enabled** (Включить) для активации этой функции;
		- Выберите **Disabled** (Отключить) для отключения этой функции.

ПРИМЕЧАНИЕ: Как правило, схема ART успешно работает с большинством головных устройств, имеющие BTL-выходы (bridge-tied load) встроенного усилителя мощности. Если в штатном усилителе реализована иная схемотехника, возможна некорректная работа схемы ART. В этом случае используйте альтернативные способы включения/выключения bit Nove. например, с пульта DRC AB или ACC. Проверить функционирование схемы ART можно с помощью измерительного комплекса Audison bit Tune.

- Turn On delay (sec): задержка между моментом включения процессора и появлением аудиосигнала на его выходе. Все усилители также имеют свои собственные задержки между включением и моментом полной работоспособности. Если Вы установите время Turn On delay равным или большим чем эти задержки, ваша система будет синхронизирована.
- Turn Off delay (sec): задержка между моментом отключения управляющего сигнала REMOTE OUT от процессора к подключенным усилителям и отключением самого процессора. Как правило. нет необходимости менять этот параметр, однако если в момент выключения системы Вы слышите «хлопок» (Bump) в динамиках, попробуйте уменьшить время Turn Off delay.

• **OEM integration:** В некоторых штатных аудиосистемах предусмотрены сигналы оповещения о работе навигационной системы, телефонных звонках и т.д.

Auto select Master input (muted Head Unit): выберите enabled автоматического переключения процессора на Master вход во время воспроизведения сервисных сигналов.

Return delay (sec): укажите время задержки в миллисекундах (ms) между завершением сигнала оповешения от штатной системы и переключением на лополнительный вхол

**Master Input level (db):** В выпадающем меню выберите желаемый уровень ослабления в дБ уровня общей громкости звучания для источника, подключенного к MASTER входу. Диапазон регулировки: от 0 до -18 дБ.

Preferential memory: выбор предпочтительной настройки (A, B, C или D) для каждого входа bit Nove.

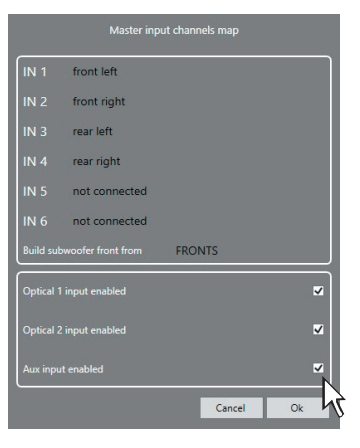

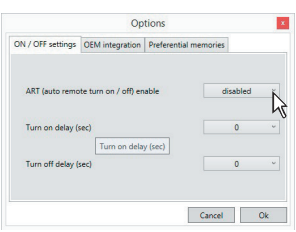

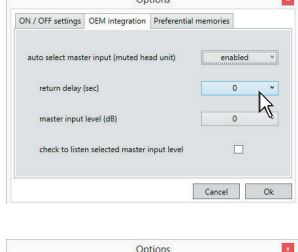

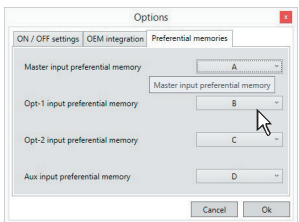

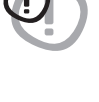

**Tove «ОВОДСТВО** 

**ПОЛЬЗОВАТЕЛЯ** 

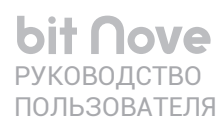

## Процессор bit Nove / 7

#### <span id="page-30-0"></span>7.3.5 РАЗДЕЛ DEVICE (УСТРОЙСТВО) В ГЛАВНОМ МЕНЮ  $\overline{5}$

Выпадающее меню Device (Устройство) содержит следующие разделы (см. рис. справа):

1. Synchronize (Синхронизация): С помощью этой функции осуществляется синхронизация данных между ПК и подключенным bit Nove.

Read from device (Получить от устройства): передача параметров настройки из памяти **bit Nove** в приложение. Дождитесь окончания процесса, следя за его выполнением по индикатору состояния.

Write to device (Записать в устройство): запись параметров настройки из приложения в память **bit Nove**. Дождитесь окончания процесса, следя за его выполнением по индикатору состояния.

- <span id="page-30-1"></span>2. Finalize the device (Финализировать устройство): запись (финализация) всех параметров настройки во внутреннюю память **bit Nove**. При запуске процедуры финализации отображается предупреждающее сообщение:
- ВНИМАНИЕ: Выполнение этой операции приведет к изменению текущих настроек устройства, прежние настройки будут удалены.
	- Кликните Yes (Да) для выполнения финализации;
	- Кликните **No** (Нет) от отмены финализации.

**3. Update firmware:** обновление микропрограммы firmware, т.е. прошивки **bit Nove** (см. п. 8.3.2).

Device Help 1 Synchronize ٠  $\beta$  $\overline{2}$ Finalize the device 3 Update firmware 4 Reset factory default

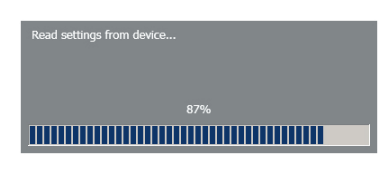

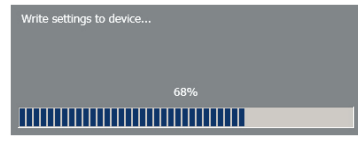

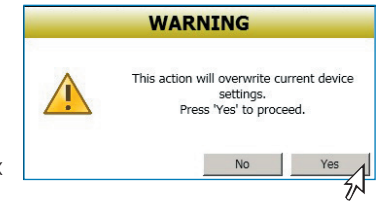

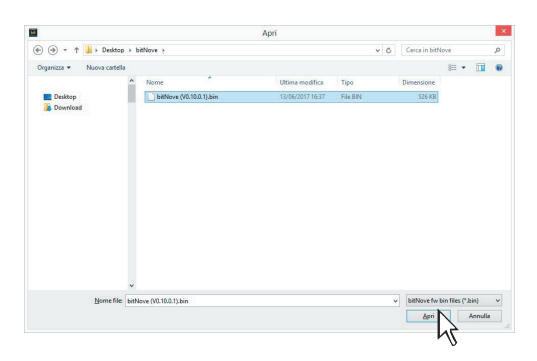

4. Reset factory defaults (Возврат к заводским настройкам): полный сброс всех пользовательских настроек и возврат к заводским установкам по умолчанию. Удаляются все пользовательские ланные из памяти bit Nove.

- Выберите Ok для выполнения RESET;

- Выберите **Cancel** (Отмена) от отмены операции.

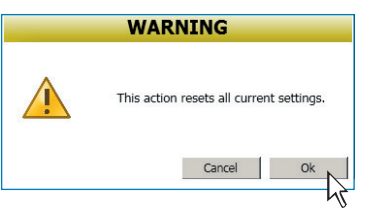

#### <span id="page-31-0"></span>**7.3.6 РАЗДЕЛ HELP (СПРАВКА) В ГЛАВНОМ МЕНЮ 6**

Выпадающее меню Help (Справка) содержит следующие разделы (см. рис. справа):

**1) Help / Справка (online):** получение интерактивной online-справки по выбранному разделу. После выбора этой команды наведите курсор мыши на требуемую область интерфейса окна приложения, она поменяет цвет на красный. Кликните в любой точке выбранной красной области для запуска интернет-браузера со справочной информацией по этому разделу. Язык отображаемой справки будет совпадать с тем, что задан в меню FILE > PREFERENCES…(Файл > Пользовательские установки…)

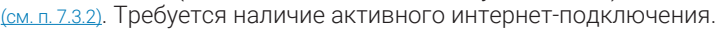

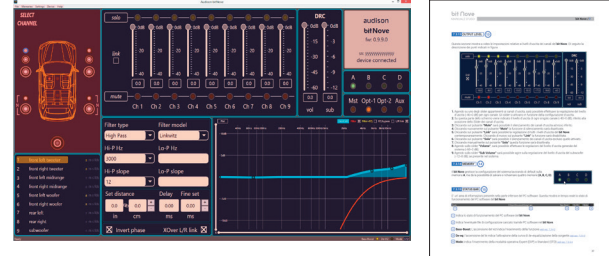

- **2) Tutorials (online):** просмотр обучающих (how-to) видеороликов с корпоративной страницы Audison на YouTube, посвященных серии Audison Prima AP bit имеющей схожую с **bit Nove** программную платформу. Требуется наличие активного интернет-подключения.
- **3) User's manual / Руководство пользователя (online):** вызов online-версии руководства пользователя. После выбора этой команды запускается интернет-браузер на странице веб-сайта audisonbitdrive. eu, с которой можно получить доступ к руководству пользователя на выбранном языке. Требуется наличие активного интернет-подключения.
- **4) Diagnostic (Диагностика):** запуск автоматической процедуры диагностики и создания файла отчета по ее результатам. Файл с результатами диагностики имеет расширение «ххххххххххх. dng» и предназначен для сохранения на ПК. Запуск диагностики осуществляется только после запроса от авторизованного сервис-центра Audison и предназначен для дистанционного анализа возможных неполадок.
- **5) Check for updates / Проверить наличие обновлений (online):** проверка наличия новых версий управляющей микропрограммы firmware (см. п. 8.3) и приложения на вебсайте [audisonbitdrive.eu](http://audisonbitdrive.eu) Требуется наличие активного интернет-подключения.
- **6) Check for Updates on startup:** автоматическая проверка наличия обновлений при каждом запуске программного обеспечения.
- **7) Register product / Регистрация устройства (online):** регистрация вашего устройства на вебсайте Audison bit Drive. После выбора этой команды запускается интернет-браузер на соответствующей странице вебсайта audisonbitdrive.eu. Регистрация устройства доступна тем пользователям, которые имеют персональный аккаунт на вебсайте bit Drive.
- **8) About (О программе):** информация о текущей версии приложения **bit Nove**.

#### **7.3.7 ВЫБОР АУДИОВХОДА 7**

В этом разделе окна интерфейса показано, какой из доступных аудиовходов активен. При подключении **bit Nove** к ПК возможен также непосредственный выбор аудиовхода через приложение. Для этого кликните на изображение требуемого аудиовхода в данном разделе окна.

#### **7.3.8 CHANNEL MAP (КАРТА ПОДКЛЮЧЕННЫХ КАНАЛОВ) 8**

В этом разделе окна интерфейса показан список подключенных каналов – согласно тому, как каналы были сконфигурированы и названы в Мастере конфигурации. Данный раздел взаимосвязан с находящимся над ним разделом SELECT CHANNEL (ВЫБОР КАНАЛА, см. след. пункт). Если выбрать (кликнуть) какой-либо канал на карте подключенных каналов CHANNEL MAP, то подсвечивается изображение подключенных к каналу динамиков в разделе SELECT CHANNEL, и наоборот.

**ВАЖНО:** Также есть возможность объединения группы каналов, например «Front Left Tweeter + Midrange + Woofer + Subwoofer» (на рис. справа).

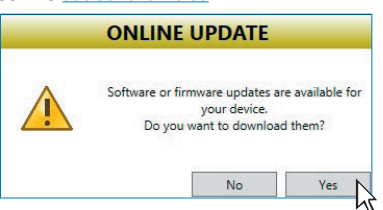

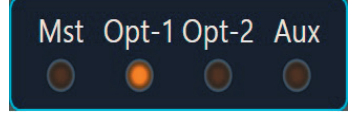

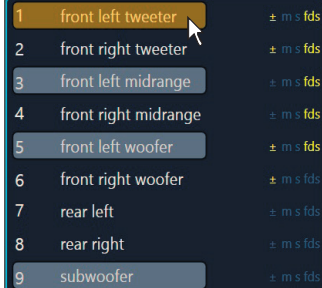

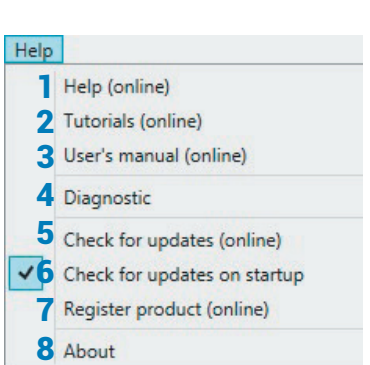

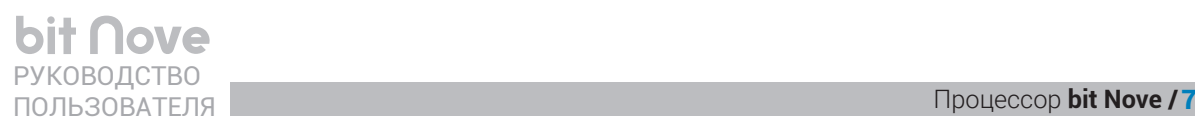

Для объединения группы каналов, например «Front Left Tweeter + Midrange + Woofer + Subwoofer» нужно кликнуть на них курсором удерживая клавишу Ctrl. В окне эквалайзеров желтым цветом отобразится так называемая суммарная электрическая характеристика (Filter + EQ) учетом пиков и провалов возникающих из-за фазовых сдвигов активных фильтров.

Также в окне **CHANEL MAP** доступна следующая индикация:

Инверсия фазы отображается желтым символом «**+/-**».

Если для выбранного канала задан режим MUTE (отключение звука), то справа от названия канала загорится красный символ «**m**».

Если для выбранного канала задан режим SOLO (отключение звука во всех каналах, кроме выбранного), то справа от названия канала загорится зеленый символ «**s**».

Если в выбранном канале используется тонкая настройка временных задержек Fine Delay Set, то справа от названия канала загорятся желтые символы «**fds**» (см. п. 7.3.9).

#### **7.3.9 SELECT CHANNEL (ВЫБОР КАНАЛА) 9**

В этом разделе окна интерфейса приложения приведено условное графическое представление динамиков подключенных каналов – согласно тому, как каналы были сконфигурированы и названы в Мастере конфигурации.

Данный раздел взаимосвязан с находящимся под ним разделом CHANNEL MAP (КАРТА ПОДКЛЮЧЕННЫХ КАНАЛОВ, см. пред. пункт). Если кликнуть на изображение динамиков выбранного канала, этот канал автоматически выберется также в списке CHANNEL MAP (см. п. 7.3.8).

# **ВИЗУАЛЬНЫЙ МАРКЕР ТОЧКИ ПРОСЛУШИВАНИЯ**

Как правило, настройки процессора с помощью временных задержек Set Distance and Delay [\(см. п. 7.3.11\)](#page-35-0) выполняются под определенную точку прослушивания (например, место водителя). Для того чтобы вам было легче ориентироваться в этих настройках, воспользуйтесь визуальным индикатором точки прослушивания (желтый маркер) внутри изображения автомобиля.

Вы можете выбрать одно из четырех положений оптимальной точки прослушивания: только водитель / только передний пассажир / водитель и передний пассажир / все места в салоне. Важно: если задается новая точка прослушивания необходимо заново «вручную» задать значения временных задержек для всех каналов. Программное обеспечение не производит автоматическую калибровку временных

 $\odot$ 

**SELECT CHANNEL** 

задержек или их перерасчет (например, если выбирается «зеркальная» позиция прослушивания, т.е. передний пассажир вместо водителя).

Очень удобно воспользоваться сохранением настроек для разных точек прослушивания одной и той же аудиосистемы, сохраняя каждый вариант в пресете [\(см. п. 7.3.14\)](#page-40-0) с индивидуальной маркировкой.

#### <span id="page-32-0"></span>**7.3.10 FILTER SETTINGS (НАСТРОЙКА КРОССОВЕРОВ) 10**

Для каждого из девяти независимых каналов аудиопроцессора **bit Nove** доступен полный набор гибко настраиваемых фильтров. Раздел настройки фильтров находится в средней нижней части окна приложения.

**1. Xover L/R Link:** объединение (полная копия) настроек фильтров соответствующих динамиков левого и правого канала, например: левого и правого ВЧ-динамиков. Функция **Xover L/R Link** включена по умолчанию, и мы рекомендуем начать настройку фильтров с одинаковых значений для левого и правого каналов. При активации **Xover L/R Link** в выбранных каналах копируются настройки всех параметров кроссоверов (тип, программная модель, частота, крутизна), а также состояние инверсии фазы 0/180º Invert phase, но не затрагиваются временные задержки **Set Distance / Delay**.

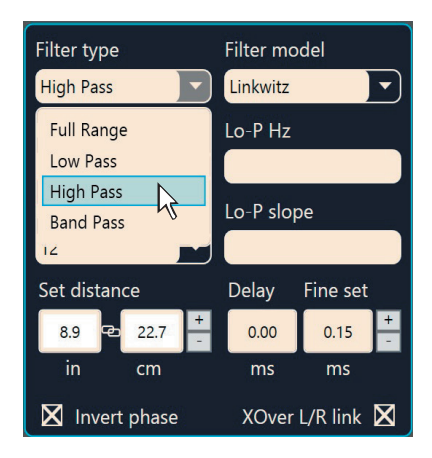

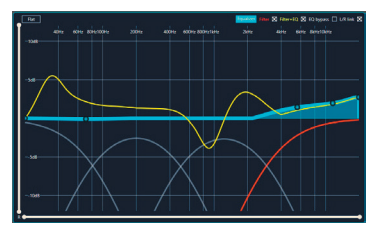

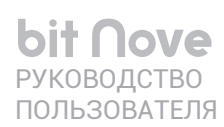

- 2. Invert Phase: инверсия фазы 0/180° в выбранном канале, т.е. смена полярности сигнала на противоположную. Эта функция может быть полезной для компенсации фазовых сдвигов вносимых активными кроссоверами.
- **3. Filter Type:** выбор типа фильтра. Выберите тип фильтра в выпадающем меню:
	- Full Range: широкополосный диапазон, фильтр выключен;
	- Low Pass: фильтр низких частот (ФНЧ), пропускающий частоты ниже заданной частоты среза;
	- High Pass: фильтр высоких частот (ФВЧ), пропускающий частоты выше заданной частоты среза;
	- Band Pass: полосовой фильтр (ПФ), пропускающий полосу частот, ограниченную сверху и снизу двумя заданными частотами среза.

Фильтры, доступные в режиме **STANDARD:** Выбор типа фильтра и его частоты среза в первую очередь должен определяться параметрами и возможностями используемых акустических систем и динамиков. Некорректная настройка может привести к выходу динамиков из строя. Чтобы этого не произошло, программное обеспечение **bit Nove** по умолчанию запускается в «стандартном» режиме STANDARD, в котором доступ к некоторым настройкам специально ограничен.

# **STANDARD MODE**

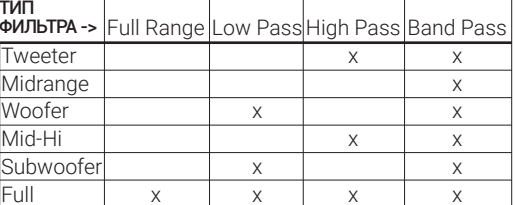

В частности, в режиме STANDARD для каналов ВЧ-динамиков Tweeter недоступны такие «опасные» режимы фильтрации, как Full Range (широкополосный) и Low Pass (Фильтр НЧ).

Фильтры, доступные в режиме **EXPERT**:

Полный доступ ко всем настройкам открывается при переключении приложения в режим **EXPERT** (Settings > Working mode > Expert).

В режиме **EXPERT** для каждого канала доступен любой тип фильтра. Это дает больший простор для творчества, но требует высокой квалификации и большой осторожности.

# **FXPFRT MODE**

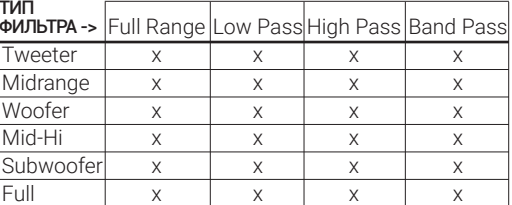

ПРИМЕЧАНИЕ: Нессиметричные настройки фильтров в парах каналов левый/правый, например с разными частотами среза и/или разной крутизной, могут привести к ухудшению фокусировки звуковых образов из-за эффекта фазового сдвига. Поэтому мы рекомендуем объединять настройки кроссоверов в парах каналов левый/правый с помощью функции Link.

- 4. Filter model: программная модель фильтра. Выберите модель
	- в выпадающем меню:
	- Linkwitz (фильтр Линквица, установка по умолчанию)
	- Butterworth (фильтр Баттерворта)

Как правило, для соответствующих динамиков, или групп динамиков, левого и правого каналов (например, фронтальных ВЧ-динамиков) задается одинаковая модель фильтра: например, только Linkwitz. Если включена функция Xover L/R Link, модели фильтров копируются для левого и правого каналов, наряду с настройками частоты среза и крутизны. В остальных каналах сохраняются настройки по умолчанию - при желании их можно изменить вручную.

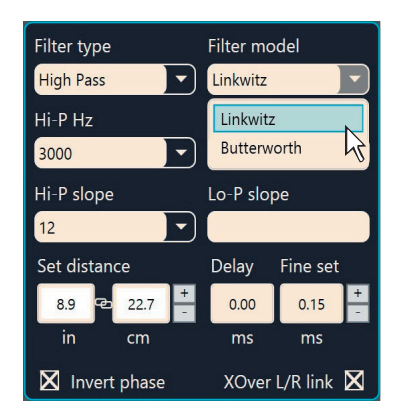

# ПОЛЬЗОВАТЕЛЯ Процессор **bit Nove /** 7

**5.Cut-off frequencies:** частоты среза фильтров. В зависимости то заданного типа фильтра выберите для него частоту среза:

**- Hi-P Hz (фильтр высоких частот, Гц):** от 10 Гц до 20 000 Гц

**- Lo-P Hz (фильтр низких частот, Гц):** от 10 Гц до 20 000 Гц Если выбран тип фильтра Bandpass (полосовой фильтр), активны оба выпадающих меню: для выбора верхней и нижней частоты среза. В прочих случаях активно только одно меню выбора частоты среза, соответствующее заданному типу фильтра.

Выбрать желаемую частоту среза можно одним из нескольких способов:

- **-** кликнув на значении текущей частоты среза и выбрав затем нужное значение в раскрывшемся списке;
- **-** дважды кликнув на значении текущей частоты среза (список доступных частот среза откроется и закроется), и выбрав затем нужное значение с помощью кнопок вверх/вниз на клавиатуре ПК;
- **-** дважды кликнув на значении текущей частоты среза, и выбрав затем нужное значение, поворачивая колесо прокрутки мыши.
- **6.Filter slope:** крутизна характеристики затухания (спада) фильтров. Выберите нужное значение в выпадающих списках:
	- **- Hi-P Slope (фильтр высоких частот, дБ/Окт.):** 12/24 дБ/Окт. для
	- фильтров Линквица (Linkwitz), либо 6/12/18/24 дБ/Окт. для фильтров Баттерворта (Butterworth)
	- **- Hi-P Slope (фильтр низких частот, дБ/Окт.):** 12/24 дБ/Окт. для фильтров Линквица (Linkwitz), либо 6/12/18/24 дБ/Окт. для фильтров Баттерворта (Butterworth).

Если выбран тип фильтра Bandpass (полосовой фильтр), активны оба выпадающих меню: для выбора крутизны спада ФВЧ и ФНЧ. В прочих случаях активно только одно меню выбора крутизны спада, соответствующее заданному типу фильтра.

Графическое изображение кривой аудиосигнала выбранного канала с заданными характеристиками фильтров будет отображаться в правом нижнем секторе окна приложения красной линией (кривые дополнительно выбранных каналов будут отображаться серым цветом).

Примеры отображения канала, в котором включен полосовой фильтр Bandpass:

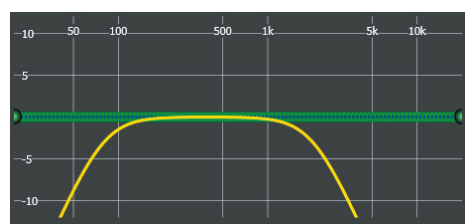

*ФВЧ / ФНЧ 80 – 2000 Гц @ 12 дБ Окт. ФВЧ 80 Гц @ 6 дБ Окт.*

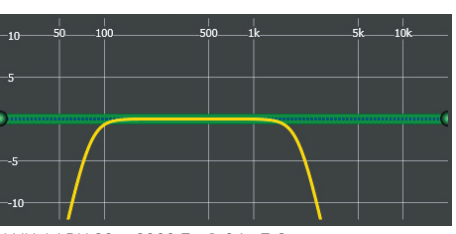

*ФНЧ / ФВЧ 80 – 2000 Гц @ 24 дБ Окт. ФВЧ 80 Гц @ 24 дБ Окт.*

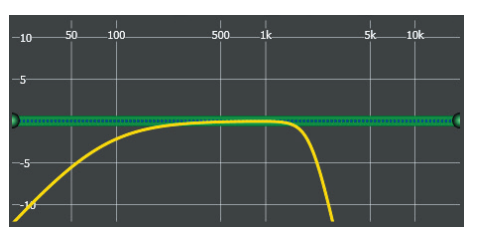

*ФНЧ 2000 Гц @ 24 дБ Окт.*

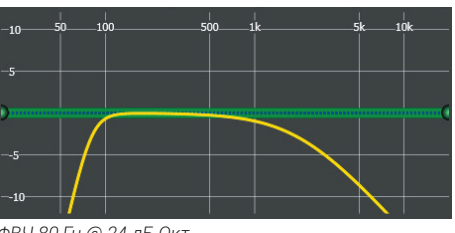

*ФНЧ 2000 Гц @ 6 дБ Окт.*

**Filter type Filter model** High Pass Linkwitz  $\overline{\phantom{0}}$  $Lo-P Hz$ Hi-P Hz 3000  $4500$ Lo-P slope 4750 5000 Delay Fine set 5500 6000  $0.00$  $0.15$ 6500 7000 XOver L/R link X 7500 8000  $9000$  $\mathbb{N}$ 10000 11000 12000 13000 14000 15000 16000 17000 18000  $19000$ 20000

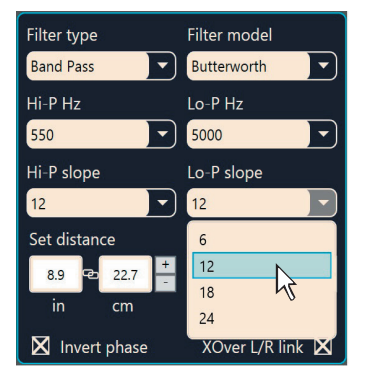

# <span id="page-35-0"></span>**7.3.11 SET DISTANCE AND DELAY (НАСТРОЙКА ВРЕМЕННЫХ ЗАДЕРЖЕК) 11**

Для каждого из девяти независимых каналов аудиопроцессора **bit Nove** можно применить временные задержки, с целью компенсации разницы в расстоянии между физическим расположением динамиков и точкой прослушивания.

## **ВАЖНАЯ ИНФОРМАЦИЯ**

Принципиальной особенностью прослушивания аудиосистемы в автомобиле выступает неоптимальное расположение динамиков по отношению к слушателю в сравнении с классической домашней стереосистемой.

Временные задержки задаются путем указания расстояния до выбранного динамика, либо напрямую в миллисекундах. Скорость распространения звука в воздухе составляет около 343 м/с (при температуре воздуха 20º С), из чего легко получить связь между расстоянием и временем задержки.

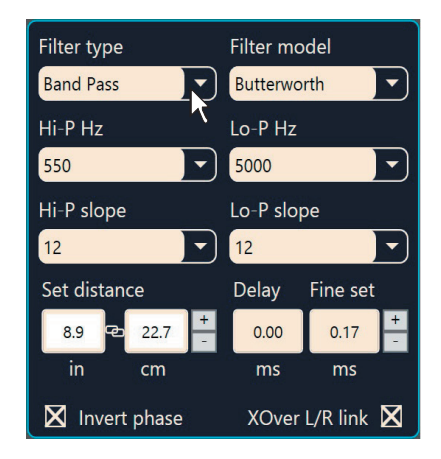

Расчет происходит по формуле: разница расстояний между выбранным и самым дальним динамиком делится на скорость звука 343 м/c. Таким образом, для самого дальнего динамика (как правило, это сабвуфер) задержка получается самой маленькой – 0,0 ms (мс), а для самого ближнего к слушателю динамика – самой большой.

Принцип использования временных задержек основан на психоакустических особенностях человеческого слуха: если звучание поступает в динамик с задержкой, то такой динамик воспринимается на как расположенный дальше, чем на самом деле.

Перед настройкой временных задержек обязательно нужно проверить правильность подключения всех акустических систем с точки зрения полярности «+/-». Это можно сделать с помощью специальных импульсных тестовых сигналов с анализатором звука **Audison bit Tune**.

# **SET DISTANCE (УКАЗАТЬ РАССТОЯНИЕ)**

В этом окне указывается расстояние от динамика до слушателя в дюймах (in – inches), или в сантиметрах (cm).

## **DELAY (ЗАДЕРЖКА)**

В этом окне отображается значение временной задержки для данного канала, автоматически рассчитанное приложением на основании значения введенного расстояния до динамика **SET DISTANCE**. Величина задержки указана в миллисекундах (ms).

## **FINE SET (ТОЧНАЯ НАСТРОЙКА)**

В этом окне значение задержки вводится в ручном режиме, в миллисекундах (ms) с шагом 0,02 мс, что соответствует шагу 0,7 см.

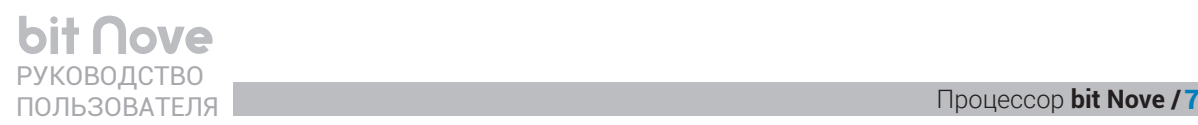

# **ПРИМЕЧАНИЯ**

# **РЕГУЛИРОВКА FINE SET И ФАЗОЧАСТОТНАЯ ХАРАКТЕРИСТИКА**

На практике введение временных задержек работает не так просто как в теории. Даже очень точное введение всех измеренных расстояний не всегда гарантирует точного согласования звуковых волн от разных динамиков, особенно работающих в соседних и пересекающихся частотных регистрах (например, СЧ-динамики и НЧ/СЧ-динамики).

Это происходит в силу влияния множества факторов на прохождение звуковых волн в салоне автомобиля от динамиков до слушателя: разницы фазочастотных характеристик акустических систем, влияния кроссоверов, переотражений, дифракции, резонансов, и пр.

Поэтому и необходима точная настройка временных задержек **FINE SET**, выполняемая с меньшим шагом, чем автоматический пересчет расстояний, который, с другой стороны позволяет быстро создать хороший базис для точной настройки.

С помощью точной настройки **FINE SET** можно как увеличивать (+х.хх), так и уменьшать (-х.хх, со знаком минус) значение, указанное в основном окне DELAY. При применении точной настройки FINE SET отображаемое значение задержки DELAY остается без изменений. Итоговая задержка будет равна сумме значений, указанных в окнах DELAY и FINE SET.

После указания расстояний до всех динамиков приложение автоматически устанавливает самому дальнему динамику время задержки 0,0 мс (ms). Поэтому с помощью FINE SET отрицательное время задержки для канала этого динамика нельзя. Если попытаться это сделать, выводится окно с предупреждающим сообщением (см. рис. 1). При использовании настройки FINE SET справа от названия выбранного канала на карте подключенных каналов CHANNEL MAP появятся зеленые буквы «**fds**» (см. рис. 2).

ПРИМЕР НАСТРОЙКИ ВРЕМЕННЫХ ЗАДЕРЖЕК (см. рис. 3):

**1.**Выберите точку прослушивания, для которой будут настраиваться временные задержки. Для этого кликните по одному из четырех предложенных в приложении визуальных маркеров на схематичном

изображении автомобиля. Выбранная точка прослушивания будет подсвечена. На рассматриваемом примере выбрана точка прослушивания на водительском сиденье.

- **2.**Установите кресло водителя в рабочее положение, измерьте точные расстояния по прямой линии от динамиков каждого независимого канала усиления до центра головы водителя, обязательно учитывая высоту, на которой она расположена. Если к одному каналу усиления подключен один динамик (на рис. этому требованию отвечают шесть фронтальных динамиков и сабвуфер), расстояние измеряется от центра динамика. Если к одному каналу усиления подключено несколько динамиков (на рис. это тыловая 2-компонентная акустика), расстояние измеряется от точки посередине между динамиками.
- **3.**Измерив расстояние до динамика или АС в автомобиле, внесите эти данные в приложение **bit Nove**. Для этого выберите нужный канал на карте подключенных каналов CHANNEL MAP, либо в разделе SELECT CHANNEL, а затем укажите расстояние в см в разделе SET DISTANCE.
- **4.**Повторите процедуру занесения данных измерений расстояний в приложение **bit Nove** для каждого из остальных динамиков или АС, пока не будут занесены данные по всем имеющимся каналам.

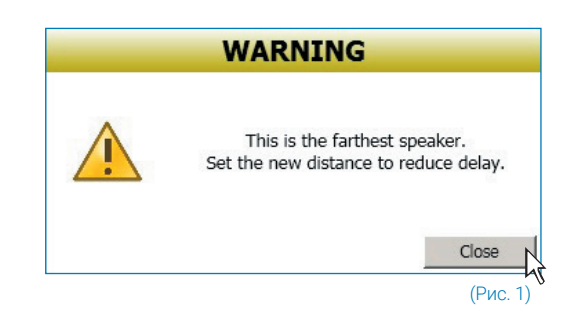

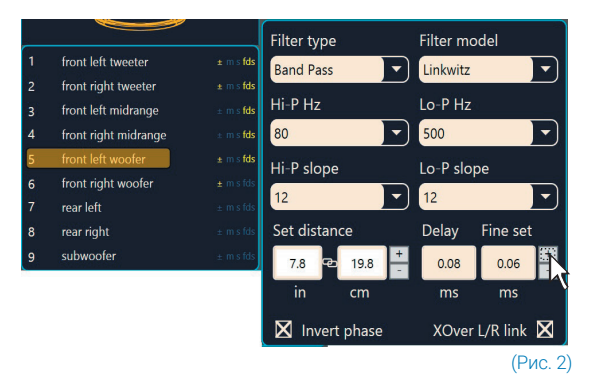

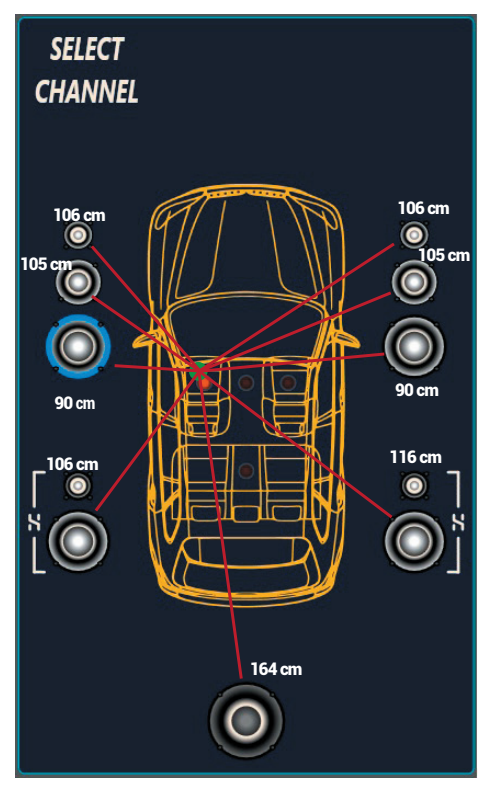

**5.**После этого выполняется проверка эффективности применения временных задержек на слух и коррекция значений для достижения наилучшего субъективного результата в окне Fine Set. Понемногу варьируя настройку FINE SET, постарайтесь добиться оптимального сочетания фокусировки и тонального баланса. Используйте разный музыкальный материал, и тестовые записи, позволяющие оценить стабильность звуковой сцены.

Рекомендуем начать с проверки парных динамиков, отключая остальные каналы функцией MUTE (иконка в верхней части окна приложения). Как и в случае проверки полярности подключения динамиков, такая пошаговая методика упрощает настройку, позволяя лучше состыковать «соседние» каналы.

Используйте для точной настройки инструмент FINE SET, запустив вначале воспроизведение несложного музыкального материала – например, монозапись с мужским или женским вокалом. При попарной проверке и настройке в сочетаниях «Left + Right Midrange / Woofer / Tweeter» вокал на такой записи должен локализоваться точно в центре звуковой сцены, звуковой образ должен быть хорошо сфокусирован и не изменять своего положения в пространстве при изменении частоты музыкального сигнала.

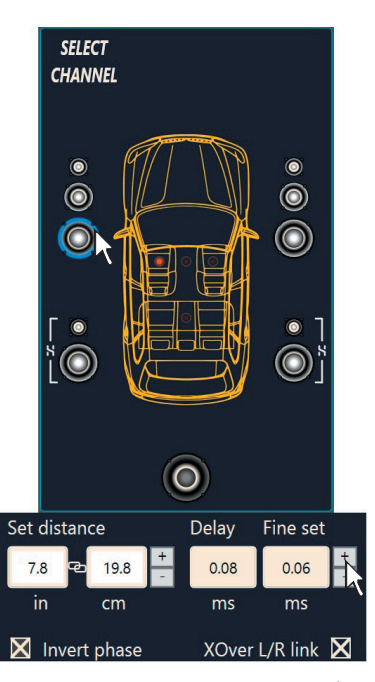

Если центральный образ смещен влево, увеличьте задержку в левом динамике. Если центральный образ смещен вправо – значит, величину задержки в левом канале надо уменьшить. Также на расположение звуковых образов влияют регулировки уровней выходных каналов.

В группах динамиков по одному борту, например «Right Woofer + Midrange + Tweeter» звуковой образ должен располагаться на высоте расположения СЧ/ВЧ-звена. Если звуковой образ расфокусирован или воспринимается раздельно в НЧ- СЧ- и ВЧ-диапазонах – проверьте настройки кроссоверов и взаимной фазировки отдельных акустических систем с помощью функции просмотра суммарной электрической характеристики группы каналов Filter + EQ. Если она показывает провалы на частотах «стыковки» отдельных диапазонов, например для типового симметричного кроссовера установленного для 3-полосной системы по умолчанию (Linkwitz 12 / 12 / 12 дБ Окт.), воспользуйтесь инструментом Invert phase (для каналов Midrange) или измените параметр Slope (например на Linkwitz 24 / 24 / 24 дБ Окт.).

- **6.**После нахождения оптимальных временных задержек на слух можно приступать к настройке звучания аудиосистемы с помощью эквалайзера (см. п. 7.3.12).
- **ВАЖНО:** для точной настройки воспользуйтесь анализатором спектра в реальном времени RTA. Если настройка временных задержек не приводит к нужному результату, вернитесь к настройке кроссоверов (см. п. 7.3.10) и еще раз тщательно все проверьте. В ходе настройки временных задержек часто можно обнаружить, что возможны иные, более оптимальные параметры кроссоверов, чем заданные ранее (см. выше).

ПРЕДУПРЕЖДЕНИЕ: Приложение не производит автоматического пересчета значений временных задержек при задании новой точки прослушивания. Настройку временных задержек необходимо выполнять заново в полном объеме при изменении точки прослушивания.

**ПРИМЕЧАНИЕ:** Необходимо учесть, что огромное влияние на формирование звуковой сцены имеют места расположения и ориентация динамиков, а также особенности динамиков – в частности, их внеосевые характеристики. Использование временных задержек поможет получить звучание высшего качества только при соблюдении всех прочих требований к грамотной инсталляции и настройке аудиосистемы.

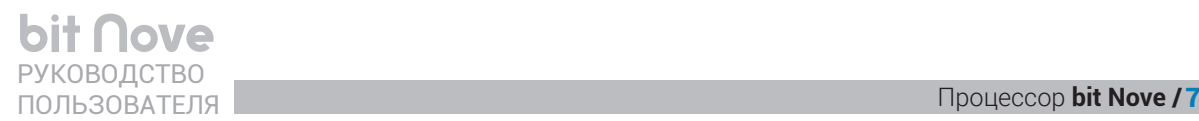

# <span id="page-38-0"></span>**7.3.12 PARAMETRIC EQUALIZER (НАСТРОЙКА ЭКВАЛАЙЗЕРА) 12**

В **bit Nove** применяется новая версия программного параметрического эквалайзера, сочетающая большое удобство настройки с высокой эффективностью. На кривой эквалайзера можно выбрать до 10 произвольных точек основных частот для каждого из девяти выходных каналов аудиопроцессора, на которых проводится коррекция АЧХ в рамках от -12 до +12 дБ с возможностью регулировки добротности Q. Эквалайзер позволяет эффективно настроить форму АЧХ аудиосигнала, подаваемого на динамики аудиосистемы. Итоговый вид АЧХ в точке прослушивания может сколь угодно отличаться от заданной кривой

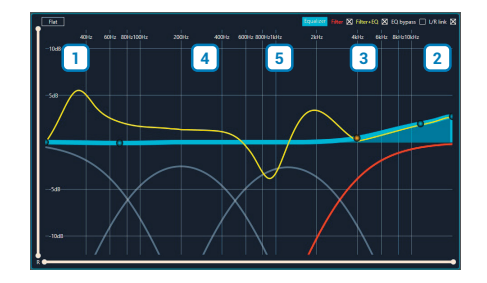

эквалайзера формы электрического сигнала, поскольку зависит от множества факторов, поэтому точная

настройка должна осуществляться с помощью микрофона и анализатора спекта.

Отображаются следующие параметры (для каждой точки в отдельности):

- **Fc**: частота настройки (Frequency от Fmin 20 Гц ÷ Fmax 20 кГц).
- **G**: уровень (Gain от Gmin +12 дБ ÷ Gmax -12 дБ).
- **BW**: пропускная способность эквалайзера связанная с добротностью Q по формуле BW = Fc / Q (Bandwidth).

Для настройки эквалайзера выберите канал на карте подключенных каналов CNANNEL MAP, либо в разделе SELECT CHANNEL и задайте курсором точку коррекции на зеленой линии. Далее с помощью клавиш «← → ↑ ↓» на клавиатуре ПК отрегулируйте частоту настройки Fc и уровень G.

Примечание: для точной настройки частоты Fc нужно использовать комбинации клавиш «**CTRL** + →» и «**CTRL** + ←».

Для регулировки добротности Q (BW) используется вращение колеса мыши или клавиши «**+**» и «**-**» на клавиатуре.

Для отмены (обнуления) коррекции в одной выбранной точке кликните по ней и нажмите клавишу Delete на клавиатуре ПК.

Элементы интерфейса настройки эквалайзера в приложении **bit Nove**:

- **Flat** отмена настроек эквалайзера, возврат в исходное (нулевое) положение. **1**
- **L/R Link**  при активировании этой функции настройки эквалайзера распространяются **2** одновременно на левые и правые каналы выделенной группы.
- **EQ by Pass** отключение эквалайзера с сохранением его настроек. Это удобно для оперативной **3** оценки эффективности внесенных изменений по сравнению с исходной формой аудиосигнала.
- **Filter** отображение кривой АЧХ, заданной кроссовером. Если выбрано несколько каналов, **4** красным цветом отображается кривая первого из выбранных каналов (его название подсвечено голубым в карте каналов CHANNEL MAP), а остальные каналы показаны кривой серого цвета.
- **Filter + Eq** отображение кривой АЧХ, показывающей совокупное влияние кроссовера и **5** эквалайзера в выбранном канале. Кривая имеет желтый цвет.
- **Примечание:** Для удобства анализа визуального отображения настроек можно изменить масштаб как по горизонтальной оси (шкала частот в Гц), так и по вертикальной оси (шкала амплитуды в дБ). Для изменения масштаба кликните по одному из концов отрезков соответствующей шкалы, и переместите его, удерживая нажатой левую кнопку мыши (drag&drop).

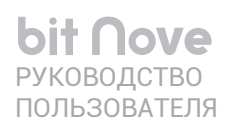

# РЕКОМЕНДАЦИИ:

Диапазон регулировки уровня от -12 дБ до +12 дБ отражает возможности приложения bit Nove, однако для большинства случаев это чрезмерная величина. Старайтесь по возможности аккуратнее пользоваться регулировкой уровня, предпочитая небольшое ослабление в выбранной точке

коррекции. Для точной настройки равномерной АЧХ воспользуйтесь анализатором звука RTA. Необходимо искать и устранять истинные причины возникновения погрешностей АЧХ. Такими причинами чаще всего оказываются: неудачное расположение и ориентация динамиков, влияние штатных защитных сеток (грилей), создающих акустическую тень, недостатки шумовиброизоляции, некорректная полярность включения динамиков, неправильная настройка активных и пассивных фильтров, влияние неотключаемых фильтров на выходе штатного усилителя и т.д. Обнаружив и устранив истинные причины появления неравномерности АЧХ (тонального баланса), вы сможете значительно улучшить звучание системы без необходимости существенной корректировки с помощью эквалайзера, либо вообще без помощи эквалайзера.

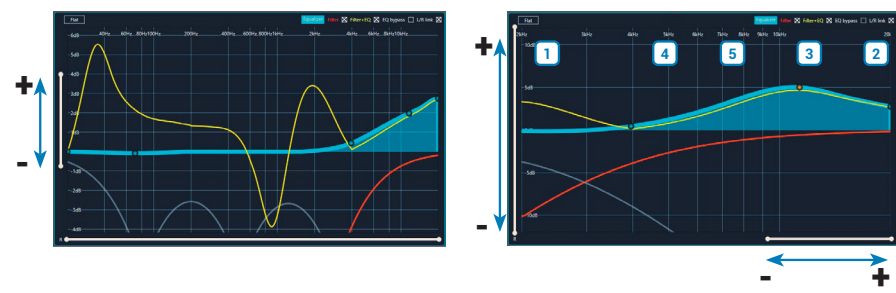

#### <span id="page-39-0"></span>7.3.13 OUTPUT LEVEL (НАСТРОЙКА УРОВНЕЙ КАНАЛОВ)  $\overline{13}$

В этом разделе интерфейса приложения выполняется регулировка уровней каналов, для каждого из девяти независимых каналов. Регулировка предназначена для достижения итоговой линейной частотной характеристики звучания и проводится только в сторону понижения уровня, от -40 дБ (минус 40 дБ) до 0 дБ. Раздел настройки уровней каналов находится в средней верхней части окна приложения.

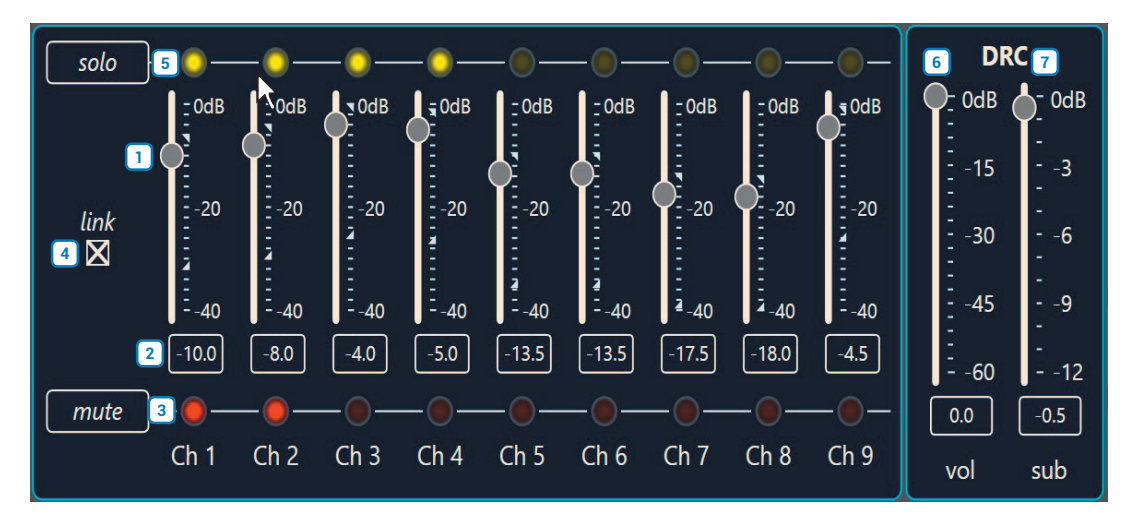

1. Настройте уровень каждого канала в диапазоне от -40 дБ до 0 дБ, «перетаскивая» ползунки на экране вверх/вниз с помощью мыши (drag&drop).

2. Текущее цифровое значение уровня ослабления сигнала отображается в окошке внизу.

3. Воспользуйтесь функцией отключения звучания выбранных каналов MUTE, кликнув по соответствующему индикатору под экранным ползунком уровня канала. Она очень удобна на некоторых этапах настройки. например при попарной проверке фазировки или временных задержек с помощью **MUTE** можно отключить все каналы, кроме выбранной пары.

4. Кликните LINK для синхронного изменения уровней сразу всех каналов.

- 5. Воспользуйтесь функцией SOLO для отключения звучания во всех каналах кроме выбранных (т.е. это функция, обратная MUTE).
- 6. С помощью экранного ползунка Master Volume (VOL) отрегулируйте общий уровень громкости, в диапазоне от -60 дБ до 0 дБ.
- 7. Если заданная конфигурация аудиосистемы включает сабвуферный канал, с помощью экранного ползунка Sub Volume (SUB) отрегулируйте уровень громкости сабвуфера, в диапазоне от -12 дБ до 0 дБ.

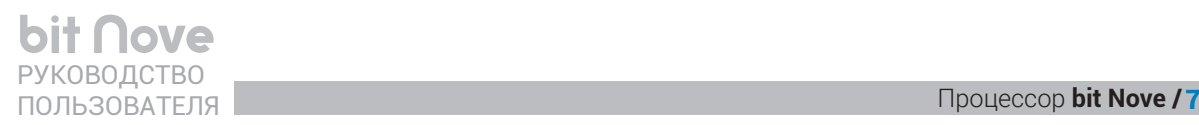

# <span id="page-40-0"></span>**7.3.14 MEMORY (ВСТРОЕННАЯ ПАМЯТЬ) 14**

С помощью этой панели выполняется оперативное переключение между ячейками встроенной энергонезависимой памяти процессора **bit Nove**: **Memory A** (по умолчанию) и Memory **B**, **С** и **D**.

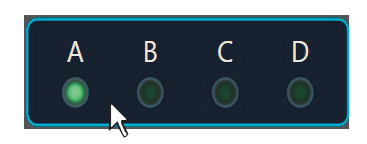

#### <span id="page-40-1"></span>**15 7.3.15 STATUS BAR (СТРОКА СТАТУСА СОСТОЯНИЯ)**

В нижней части окна приложения отображается следующая информация:

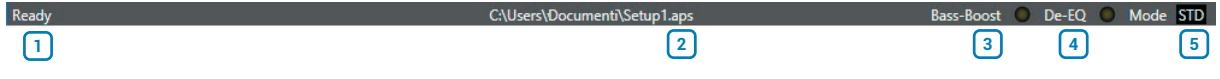

Статус приложения **bit Nove**. **1**

Имя и место расположения setup-файла, используемого в текущей сессии. **2**

Bass-Boost: индикатор отображает включение функции **Bass Boost** (см. п[. 7.3.4.2](#page-28-2)). **3**

**De-EQ**: горящий индикатор оповещает о том, что активирована деэквализация входного аудиосигнала **4** (см. п[. 7.3.4.3\)](#page-28-3).

**Mode**: информация о том, в каком режиме работает приложение, STANDARD или EXPERT (см. [п. 7.3.4.4](#page-28-4)). **5**

# **8. TROUBLESHOOTING** (ВОЗМОЖНЫЕ НЕПОЛАДКИ И СПОСОБЫ ИХ УСТРАНЕНИЯ)

# 8.1 СИНХРОНИЗАЦИЯ С ПК

# 1. Сбои функционирования подключенного к ПК bit Nove.

Если не удается установить соединение с ПК:

- отключите bit Nove от ноутбука;
- отключите от ноутбука адаптер питания, переведя его на питание от батареи;
- после этого подключите bit Nove заново и запустите приложение.

Работа ноутбука от его батареи предпочтительнее, поскольку в таком случае устраняется возможность появления разницы потенциалов между автомобильным кузовом (земля питания bit Nove) и землей питания ноутбука при USB-соединении.

Если при подключении bit Nove к ноутбуку по USB-интерфейсу возникают какие-либо сбои в его работе:

- попробуйте выполнить подключение к другому USB-разъему на ноутбуке;
- возможно, неполадки вызваны плохим состоянием USB-кабеля (обрыв, передавлен дверью автомобиля, плохой контакт и т.д.), попробуйте другой USB-кабель;
- возможно, поврежден USB разъем bit Nove.

В последнем случае обратитесь в Сервис Центр Audison в вашей стране.

## 2. Потеря соединения с ПК

Если при работе с запущенным на ПК приложением и установленным соединением с bit Nove выключить bit Nove, а затем включить его вновь, соединение пропадет. Это может произойти, например, в процессе его калибровки, если автомобиль «заснул» из-за низкого заряда АКБ. Для предотвращения потери данных текущей сессии настройки выполните следующее:

а. Сохраните setup-файл на ПК через меню: FILE > SAVE SETUP (Файл > Сохранить setup-файл)

- **b.**Закройте приложение.
- с. Включите устройство.
- **d.**Запустите приложение.
- е. Загрузите прежде сохраненный setup-файл через меню: FILE > SETUP (Файл > Открыть).

# 3. bit Nove не откликается на команды

Если при выполнении операций с bit Nove с установленным соединением с ПК устройство перестало реагировать на какие-либо команды («зависло»), выполните следующее:

- а. Выключите bit Nove каким-либо способом: с пульта DRC, либо отсоединив клемму Remote IN, либо отсоединив кабель питания POWER +.
- **b.** Сохраните setup-файл на ПК через меню: FILE > SAVE SETUP (Файл > Сохранить setup-файл).
- с. Закройте приложение.
- d. Вновь включите bit Nove.
- е. Запустите приложение.
- f. Загрузите прежде сохраненный setup-файл через меню: FILE > SETUP (Файл > Открыть).

# 4. Настройки не сохранились

Для того, чтобы успешно завершить процесс настройки bit Nove и не потерять результаты, сохраните данные настройки в памяти процессора с помощью процедуры финализации: FILE > FINALIZE THE DEVICE (Файл > Финализировать устройство).

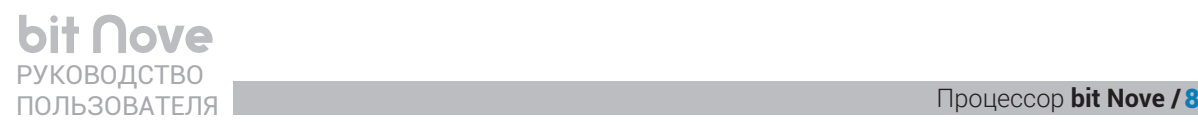

# **8.2 ФОНОВЫЙ ШУМ**

**Устранение шумов системы** – еще одна проблема, которая может потребовать решения. Шумы системы могут иметь разную природу и, как следствие, разные методики решения.

Так называемый системный шум проявляется в виде постоянного неизменного шипения слышимого в динамиках (особенно в паузах между треками). Системный шум создается всеми активными компонентами цепочки из головного устройства, процессора и усилителей мощности. Для его диагностики мы рекомендуем использовать тестовый трек Total Silence, который не содержит аудиосигнала. Типовая процедура диагностики состоит из нескольких шагов:

- Проверка шумов процессора: громкость головного устройства установить на минимум, мастер громкость **1** процессора – на максимум. Эта настройка позволяет оценить системный шум связки процессор + усилитель.
- Проверка шумов головного устройства: увеличить громкость головного устройства до максимума, **2** изменение уровня шума будет пропорционально влиянию головного устройства.

Фон или шум при заведенном двигателе, который проявляется в виде щелчков или свиста в динамиках с частотой, кратной оборотам двигателя. В этом случае необходимо проверить следующее:

- Отсутствие источников электромагнитных помех (штатных блоков управления и кабелей) в зонах **1** установки компонентов аудиосистемы и прокладки соединительных кабелей.
- Способ подключения питания активных компонентов и их надежность: подключение питания в разных **2** точках кузова с разным потенциалом масс и плохой контакт приводит к возникновению земляной петли (Ground Loop).
- з) Межкомпонентные кабели и способ их монтажа: в первую очередь их нельзя располагать параллельно сильноточной проводке.

# **8.3 ОБНОВЛЕНИЕ ПРОШИВКИ – FIRMWARE UPGRADE**

# **8.3.1 ОБНОВЛЕНИЕ ПРОШИВКИ В РЕЖИМЕ TARGET MODE**

При первом подключении системы мы рекомендуем обновить прошивки всех устройств, усилителя **bit Nove** и подключенного к нему пульта управления – DRC MP или DRC AB. Также мы рекомендуем обновлять управляющую микропрограмму firmware (прошивки, т.е. специализированного ПО, управляющего работой устройства) для **bit Nove** каждый раз по мере появления новых версий ПО. Для этого выполните следующее:

- **-**Подключите **bit Nove** к ПК и сохраните все текущие настройки в памяти ПК.
- **-**Запустите программное обеспечение в режиме TARGET.
- **1.**В разделе **Help** (Справка) главного меню выберите команду **Check for updates** (Проверить наличие обновлений (online)).
- **2.**Прошивки устройств (Firmware или, сокращенно FW) также можно скачать здесь:
	- **-** на странице описания продукта <https://ru.audison.eu/products/bit-nove/>
	- **-** в разделе техподдержки <https://ru.audison.eu/support/software-and-firmware/>

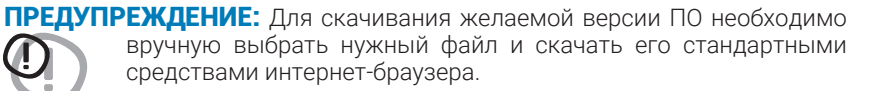

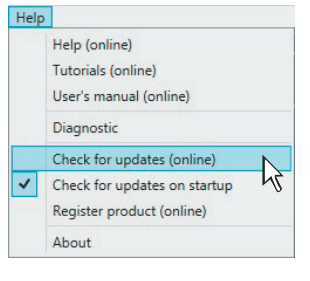

- 3. Кликните на ссылку bit Nove FW 1.0.2.1 version (номер файла показан в качестве примера, актуальный номер может отличаться в большую сторону).
- 4. Разархивируйте скачанный зип архив, в нем должен быть файл с расширением bitNove (v1.0.2.1), bin
- **5.** Выберите команду Update firmware (Обновить прошивку). В открывшемся окне необходимо указать путь к сохраненному файлу с новой версией прошивки.

ВНИМАНИЕ: Процедура обновления управляющей микропрограммы firmware для **bit Nove** требует тщательного соблюдения

необходимых условий. ЧРЕЗВЫЧАЙНО ВАЖНО, чтобы во время процесса обновления не происходило следующих событий: автоматического перехода

ПК в режим «Сон» (проверьте Параметры энергосбережения через Панель управления Windows), отключения питания от **bit Nove**, отсоединения USB-кабеля, - а также любых прочих, способных нарушить бесперебойное выполнение процесса. При неудачной попытке обновления управляющей микропрограммы firmware обратитесь в авторизованный сервисцентр Audison за помощью.

- 6. Непосредственно перед запуском обновления управляющей микропрограммы firmware отобразится окно с предупреждением о соблюдении необходимых условий во время выполнения процесса:
	- не отключайте **bit Nove** от ПК:
	- не отключайте питание от **bit Nove**:
	- временно отключите автоматический переход ПК в режим «Сон», запуск экранной заставки, а также любых других функций смены рабочего режима ПК:
	- отключите скринсейвер:
	- закройте все остальные приложения на ПК;
	- временно приостановите работу антивирусного и антишпионского (anti-spyware) ПО на ПК.
- 7. Выберите ОК для подтверждения и запуска обновления. Дождитесь окончания обновления управляющей микропрограммы firmware, следя за ходом процесса по состоянию индикатора выполнения. Обычно это занимает от 30 с до 1 мин, но иногда может потребовать больше времени.

ПРЕДУПРЕЖДЕНИЕ: В ходе обновления прошивки состояние индикатора выполнения может «замереть» на несколько секунд. Это не является признаком ошибки или «зависания». Не прерывайте процесс обновления ни при каких обстоятельствах.

- 8. По завершении успешного процесса обновления управляющей микропрограммы firmware будет отображено окно с сообщением «Обновление микропрограммы firmware успешно выполнено. Приложение будет закрыто. Пожалуйста, выключите bit Nove».
	- Нажмите ОК для подтверждения.
- 9. Включите bit Nove вновь и запустите приложение на ПК. При первом запуске после успешного обновления прошивки отобразится информационное сообщение: - new bit Nove Firmware version.
- 10. После обновления прошивки необходимо заново сконфигурировать и откалибровать bit Nove с помощью Мастера конфигурации (см. п. 7.2).

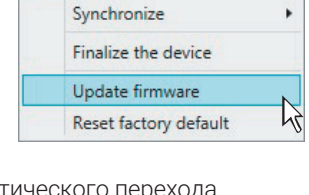

Device Help

Процессор bit Nove / 8

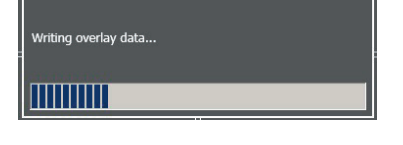

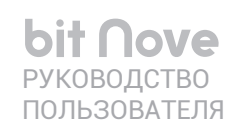

# 8.3.2 ВОССТАНОВИТЕЛЬНЫЙ РЕЖИМ РАБОТЫ ПРОГРАММНОГО ОБЕСПЕЧЕНИЯ RESCUE MODE

Функционирование программного обеспечения bit Nove и прошивки процессора тесно связаны между собой. Возможна ситуация, когда после обновления программного обеспечения возникает сбой при подключении к процессору с прежней (т.е. необновленной) версией прошивки. В этом случае выдается оповещение об ошибке. Пожалуйста, перезапустите программное обеспечение в режиме Rescue Mode и обновите прошивку: **COLLECTION** -Отключите питание от процессора.

 $\oslash$ 

**USB** 

 $\bigcirc$ 

"TARGET MODE"

 $\blacksquare$ 

- Переведите переключатель Upgrade Mode на корпусе процессора в положение ОН (см. рис. справа).
- Подключите кабель питания.
- -Логотип на верхней панели начнет моргать.

Запустите программное обеспечение

в восстановительном режиме Rescue Mode.

- 1. В разделе **Help** (Справка) главного меню выберите команду **Check for updates** (Проверить наличие обновлений (online)).
- 2. Прошивки устройств (Firmware или, сокращенно FW) также можно скачать злесь:
	- на странице описания продукта https://ru.audison.eu/products/bit-nove/
	- в рахделе техподдержки https://ru.audison.eu/support/software-and-firmware/

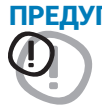

ПРЕДУПРЕЖДЕНИЕ: Для скачивания желаемой версии ПО необходимо вручную выбрать нужный файл и скачать его стандартными средствами интернет-браузера.

- 3. Кликните на ссылку bit Nove FW 1.0.2.1 version (номер файла показан в качестве примера, актуальный номер может отличаться в большую сторону).
- 4. Разархивируйте скачанный зип архив. в нем должен быть файл с расширением bitNove (v1.0.2.1).bin
- 5. Выберите команду Update firmware (Обновить прошивку). В открывшемся окне необходимо указать путь к сохраненному файлу с новой версией прошивки.

ВНИМАНИЕ: Процедура обновления управляющей микропрограммы firmware для **bit Nove** требует тщательного соблюдения необходимых условий. ЧРЕЗВЫЧАЙНО ВАЖНО, чтобы во время процесса обновления не происходило следующих событий: автоматического перехода ПК в режим «Сон» (проверьте Параметры энергосбережения через Панель управления Windows), отключения питания от bit Nove, отсоединения USB-кабеля. - а также любых прочих, способных нарушить бесперебойное выполнение процесса. При неудачной попытке обновления управляющей микропрограммы firmware обратитесь в авторизованный сервис-центр Audison за помощью.

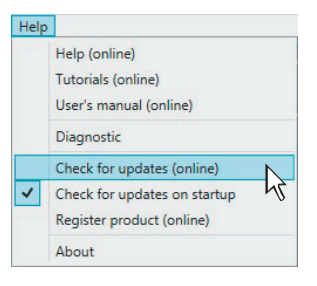

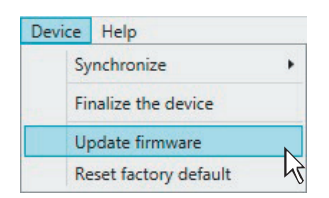

**6.** Непосредственно перед запуском обновления управляющей микропрограммы firmware отобразится окно с предупреждением о соблюдении необходимых условий во время выполнения процесса:

- **-** не отключайте **bit Nove** от ПК;
- **-** не отключайте питание от **bit Nove**;
- **-** временно отключите автоматический переход ПК в режим «Сон», запуск экранной заставки, а также любых других функций смены рабочего режима ПК;
- **-** отключите скринсейвер;
- **-** закройте все остальные приложения на ПК;
- **-** временно приостановите работу антивирусного и антишпионского (anti-spyware) ПО на ПК.
- **7.** Выберите **ОК** для подтверждения и запуска обновления. Дождитесь окончания обновления управляющей микропрограммы firmware, следя за ходом процесса по состоянию индикатора выполнения. Обычно это занимает от 30 с до 1 мин, но иногда может потребовать больше времени.

ПРЕДУПРЕЖДЕНИЕ: В ходе обновления прошивки состояние индикатора выполнения может «замереть» на несколько секунд. Это не является признаком ошибки или «зависания». Не прерывайте процесс обновления ни при каких обстоятельствах.

- **8.** По завершении успешного процесса обновления управляющей микропрограммы firmware будет отображено окно с сообщением «Обновление микропрограммы firmware успешно выполнено. Приложение будет закрыто. Пожалуйста, выключите **bit Nove**». **-** Нажмите **ОК** для подтверждения. Отключите разъем питания.
- **9.** Переведите переключатель UPGRADE в положение OFF. Заново подключите разъем питания.

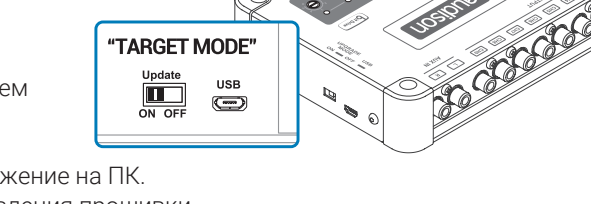

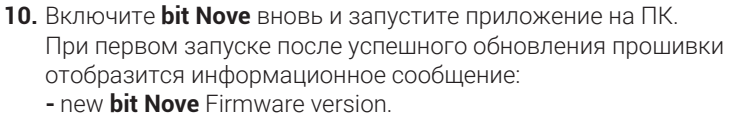

**11.** После обновления прошивки необходимо заново сконфигурировать и откалибровать **bit Nove** с помощью Мастера конфигурации [\(см. п. 7.2\).](#page-20-0)

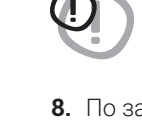

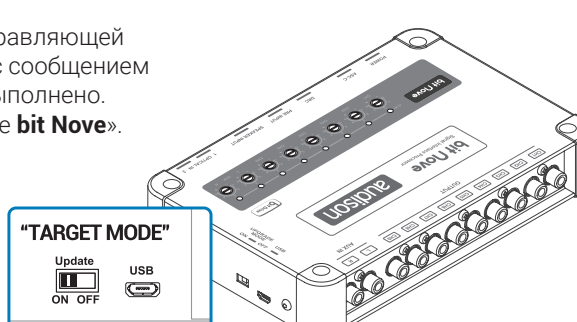

ng overlay data..

**MITTITUTTI** 

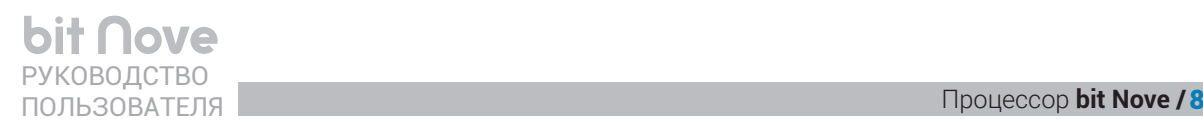

Процессор bit Nove / 8

# **9. ТЕХНИЧЕСКИЕ ХАРАКТЕРИСТИКИ**

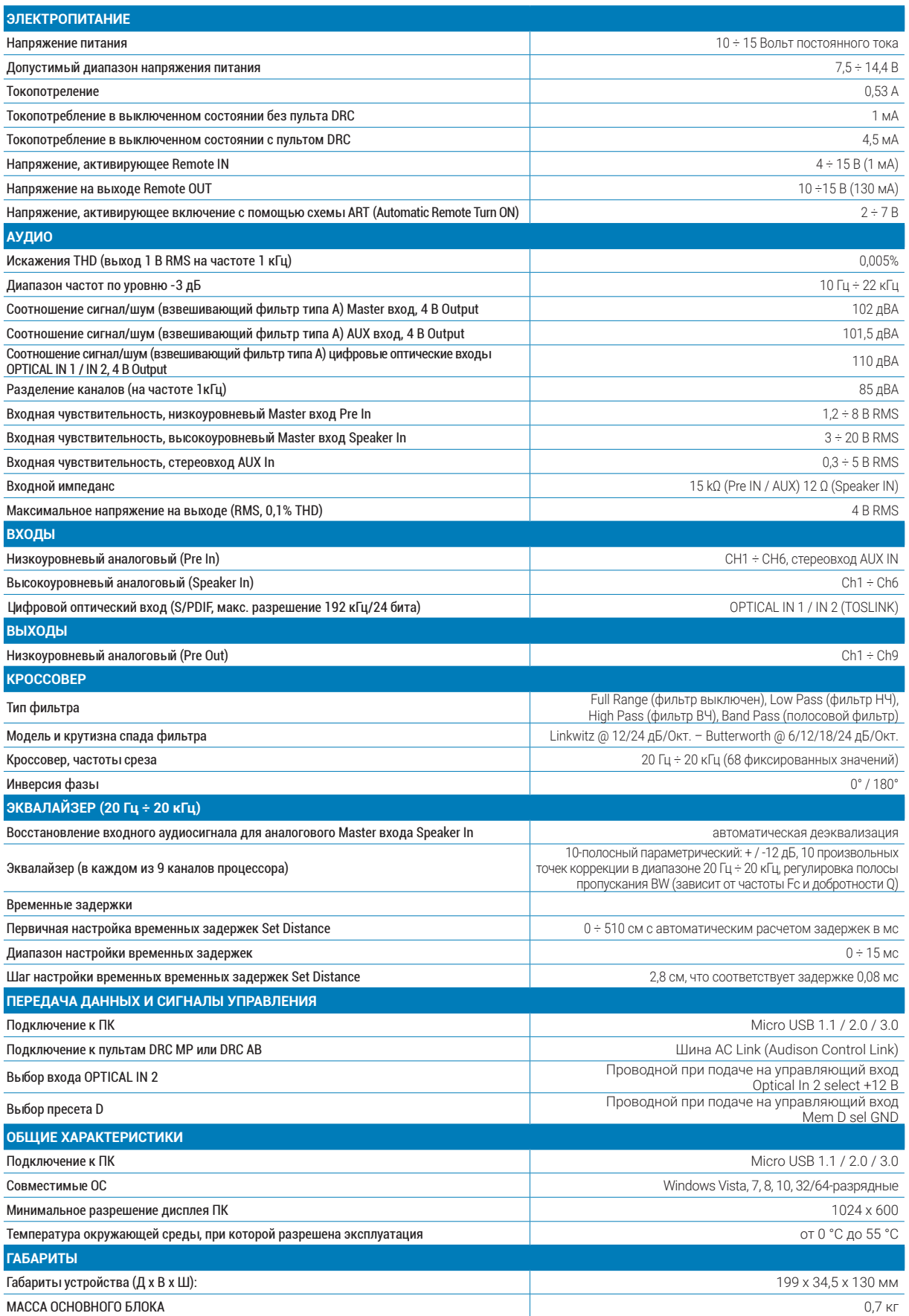

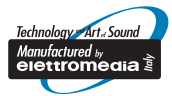

www.audison.eu

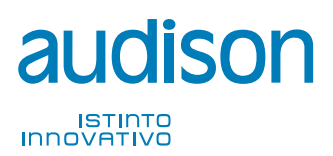

**PART OF ELETTROMEDIA**<br>62018 Potenza Picena (MC) Italy<br>T +39 0733 870 870 – F +39 0733 870 880<br>www.elettromedia.it

ЭКСКЛЮЗИВНЫЙ ДИСТРИБЬЮТОР **(ИМПОРТЕР):**

ООО "Чернов Аудио", Россия, 123007, Москва, ул. 3-я Магистральная, д. 30, стр. 2, тел. 7 495 721 1381, www.tchernovaudio.com